# **BMC Polypro S1**

# **Felhasználói kézikönyv**

# Tartalomjegyzék

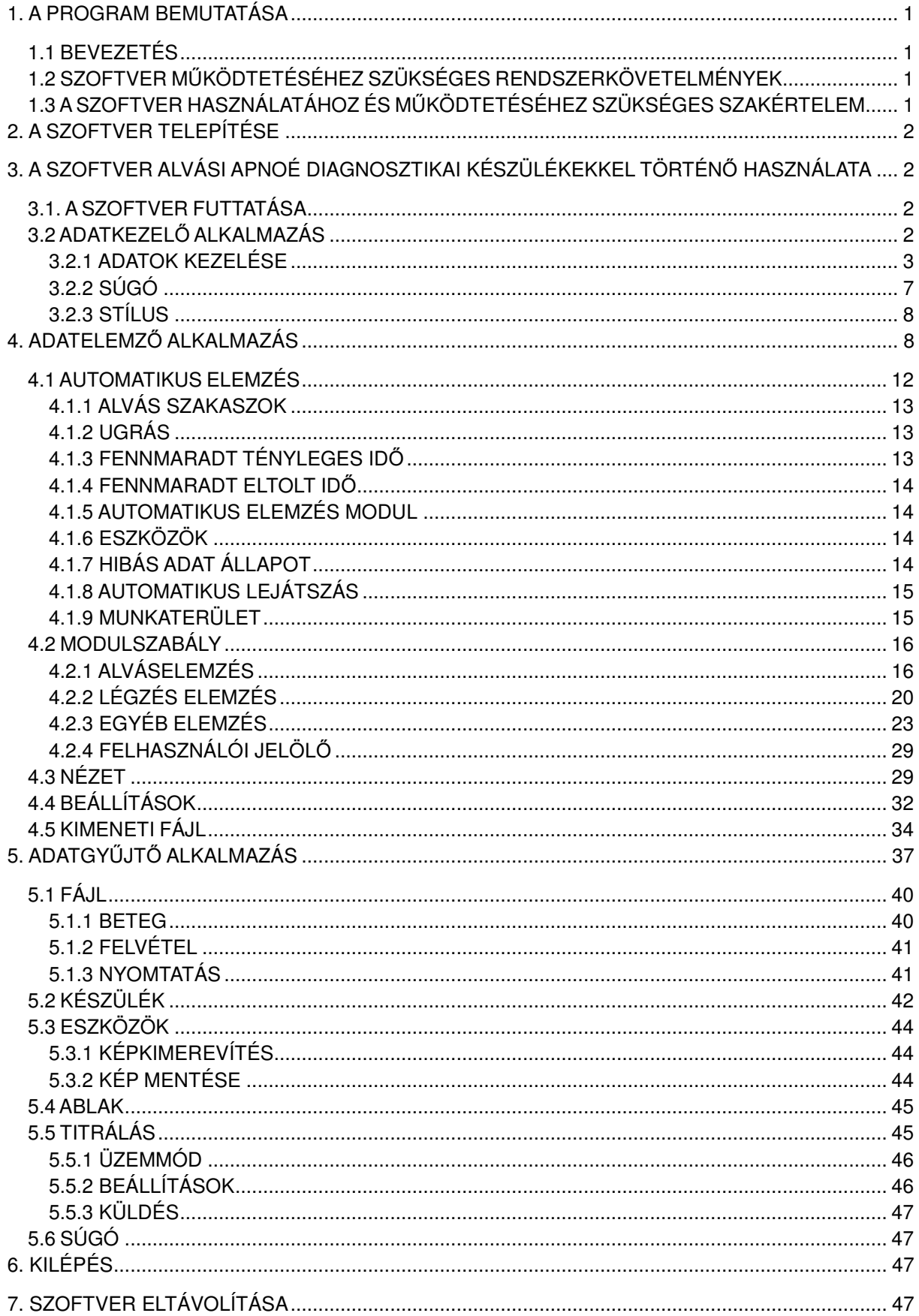

# **1. A program bemutatása**

### **1.1 Bevezetés**

A **BMC Polypro S1** szoftvert a BMC Medical Co., Ltd. fejlesztette ki az összes alvási apnoé diagnosztizálására szolgáló készülékhez és tartozékhoz fejlesztette ki. A **BMC Polypro S1** szoftver fő célja az alvás során összegyűjtött különböző fiziológiai jelek kielemzése és a vonatkozó jelentések elkészítése, hogy segítse az alvással kapcsolatos légzési rendellenességek diagnosztizálását. A program támogatja a valós idejű megjelenítést és adatlejátszást is.

Ez a szoftver az alábbi adatok valós ideje megfigyelésére képes: EEG, EOG, EKG, EMG, mellkasi és hasi erőkifejtés, légáram, horkolás, véroxigén szaturáció, pulzusszám, pulzushullám, testhelyzet, CPAP nyomás, csuklómozgás, stb.. Mindezek mellett a szoftver képes az összes csatorna jelének hullámformájú és vonatkozó paramétereinek megjelenítésére is.

Lejátszáskor, ez a szoftver képes megjeleníteni a jeleket hullámformában és paramétereit oldalanként, és elvégezni az alábbi elemzéseket automatikusan: alvási szakaszok, ébredések, időszakos végtagmozgások, pulzus hullám átviteli idő (PTT), aritmia (beleértve tachycardiát, bradycardiát, asystolét, kamra feletti (szupraventrikuláris) korai ütést, korai kamrai ütést (VPB)), ST szegmens analízis, szívfrekvencia variabilitás (HRV), apnoé hypopnoé index, horkolás, oxigén deszaturáció, stb..

Ezt követően a szoftver az egyes elemzések eredményeit megjeleníti trend diagramokon, és elkészíti az összesítő jelentést, beleértve a véroxigén elemzési jelentést, apnoé és hypopnoé listába szedett jelentését, CPAP készülékek terápiás jelentését, EKG elemzés jelentését és az alvás szerkezetére vonatkozó jelentést.

A szoftver rendelkezik nyomtatási funkcióval, amellyel kinyomtathatók az elemzési jelentések, a trenddiagramok és a jel hullámformák.

#### **1.2 Szoftver működtetéséhez szükséges rendszerkövetelmények**

(1) Hardver követelmények: CPU≥P3 2.0 Ghz, Belső memória ≥2.0 GB, Kijelző felbontás min.

1024×768, Merevlemez kapacitás ≥80 GB.

(2) Operációs rendszer: Windows XP és a feletti verzió

**Megjegyzés:** A szoftver hatékony futtatásához, bizonyosodjon meg arról, hogy a merevlemez tárhely kapacitása 1GB-nál nagyobb, mivel a szoftver 1GB-ot foglal a bels*ő* memóriából.

#### **1.3 A szoftver használatához és működtetéséhez szükséges szakértelem**

- (1) Alapvető számítástechnikai ismeretek;
- (2) Windows operációs rendszer használatában való jártasság;
- (3) Speciális poliszomnográfiás készülékek használatában való jártasság;
- (4) Speciális az alvási szakaszok ismeretére kiterjedő szaktudás;

(5) Speciális ismeretek az alvásnál alkalmazott légzőkészülékek eseményeinek elemzését és kiértékelését illetően.

**Megjegyzés:** Az ebben a felhasználói kézikönyvben szerepl*ő* ábrák, csak hivatkozásul szolgálnak, azok az alkalmazott operációs rendszer függvényében eltér*ő*ek lehetnek.

# **2. A szoftver telepítése**

Indítsa el a telepítőlemezen található SETUP.EXE fájlt és lépjen be a telepítőbe. A szoftver

telepítéséhez, kövesse a telepítőprogram lépéseit. A telepítés befejezését követően egy parancsikon jelenik meg a számítógép asztalán. A **BMC Polypro S1** szoftver elindításához kattintson duplán annak ikonjára.

# **3. A szoftver alvási apnoé diagnosztikai készülékekkel történő használata**

### **3.1. A szoftver futtatása**

Kapcsolja be a számítógépet a Windows XP vagy a feletti verzióba történő belépéshez. A **BMC Polypro S1** elindításához kattintson duplán a BMC Polypro S1 program ikonjára. Annak fő kezelőpanelje a 3-1. ábrán látható.

A **BMC Polypro S1** szoftver három alkalmazást foglal magába:

- (1) Adatkezelő alkalmazás
- (2) Adatelemző alkalmazás
- (3) Adatgyűjtő alkalmazás

**Megjegyzés:** Ez a három alkalmazás egymástól független és külön-külön is futtathatók. Az Adatgy*ű*jt*ő* alkalmazás csak bizonyos készülékek esetében használható.

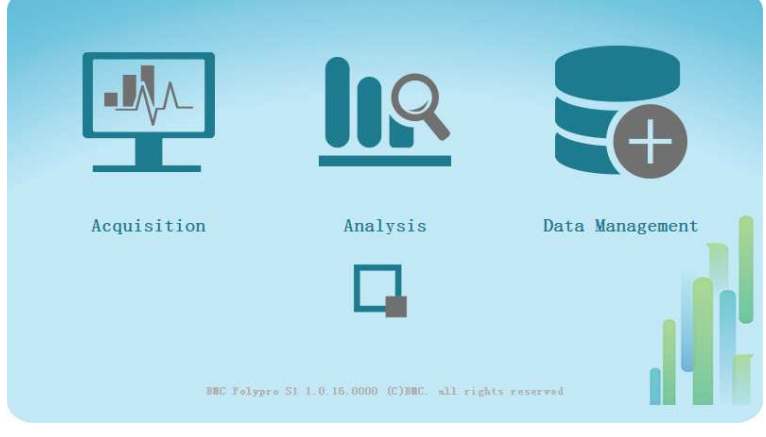

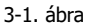

## **3.2 Adatkezelő alkalmazás**

Kattintson a fő kezelőpanel jobb oldalán található **Adatkezelő alkalmazás ikonjára, annak 3-2.** ábrán látható kezelőfelületének eléréséhez.

Az adatkezelő alkalmazás az alábbi három részből áll:

- (1) Adatok kezelése
- (2) Súgó
- (3) Stílus

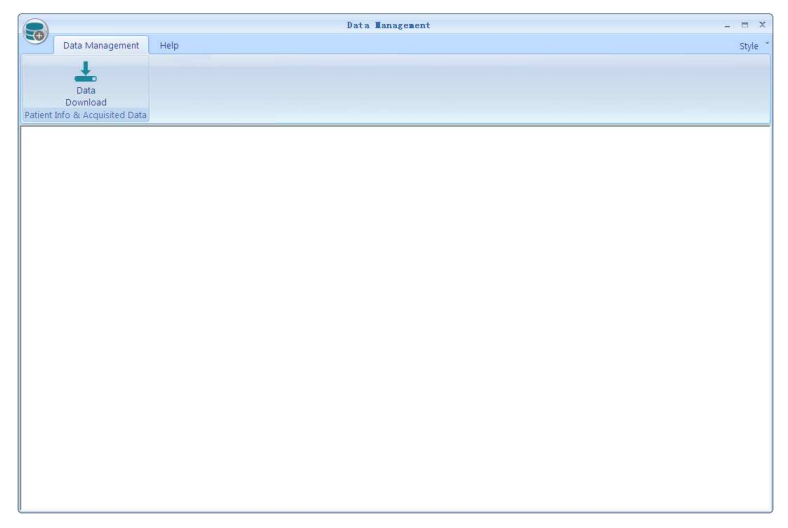

3-2. ábra

#### **3.2.1 Adatok kezelése**

Adatok letöltése a következőképpen történik:

(1) Kattintson az "**Adatok letöltése**" ikonra az "**Adatkezelő**" főképernyőjén, melynek eredményekén megjelenik a 3-3. ábrán látható "**Adatok letöltése**" párbeszédpanel.

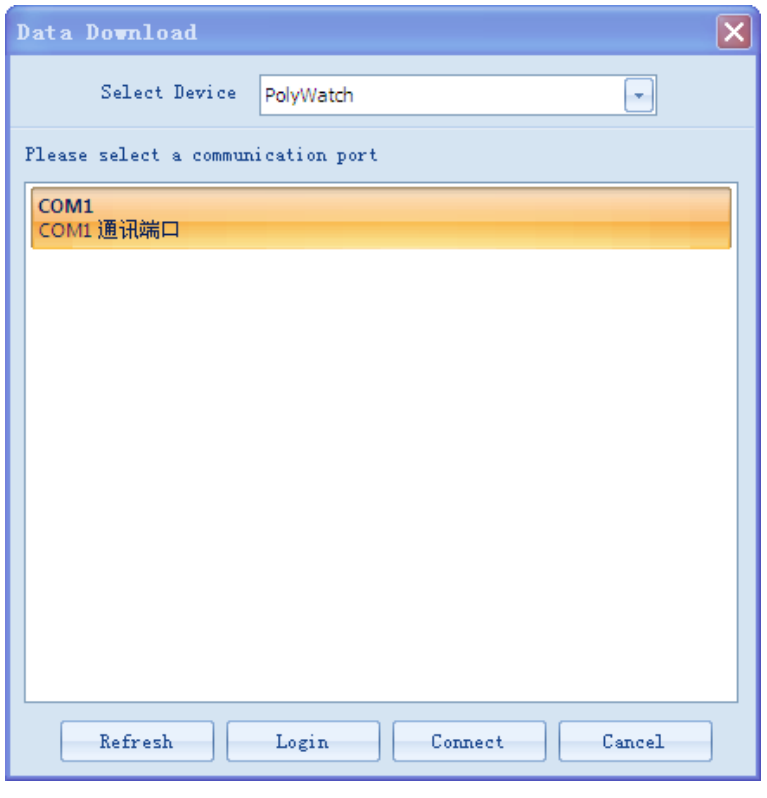

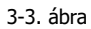

(2) Válassza ki a kívánt készüléket a "**Készülék kiválasztása**" (Select device) mező mellett jobbra található legördülő listából, lásd a 3-4. ábrát.

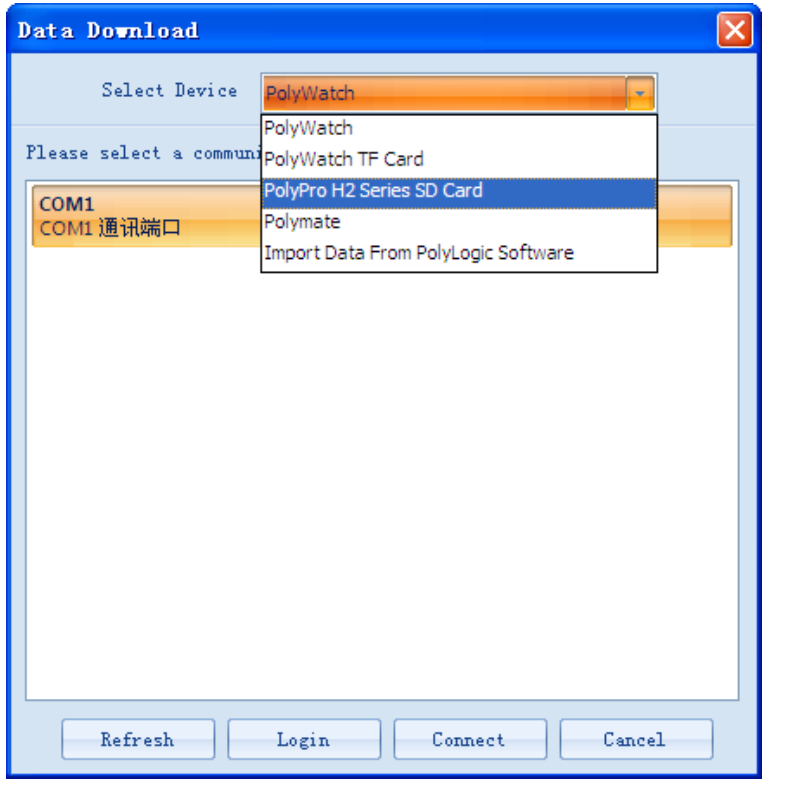

3-4. ábra

(3) Válassza ki a "**PolyPro H2 Series SD kártya**" lehetőséget és kattintson a **ikkol** ikonra az adatok elérési útjának kiválasztásához, amint az a 3-5. ábrán látható.

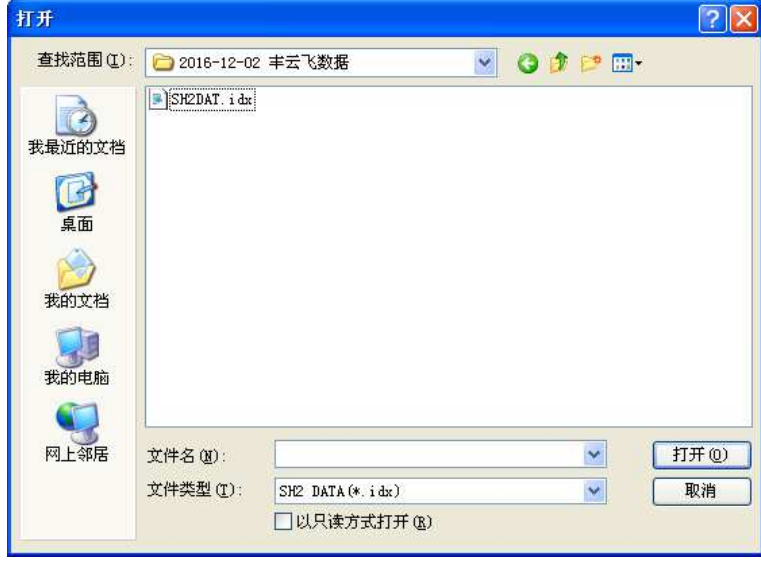

3-5. ábra

(4) Válassza ki az adatokat és kattintson a "**Megnyitás**" gombra az alkalmazás 3-6. ábrán látható kezelőfelületének eléréséhez. Kattintson az "OK"-ra, melynek eredményeként a 3-7. ábrán látható párbeszédpanel fog megjelenni.

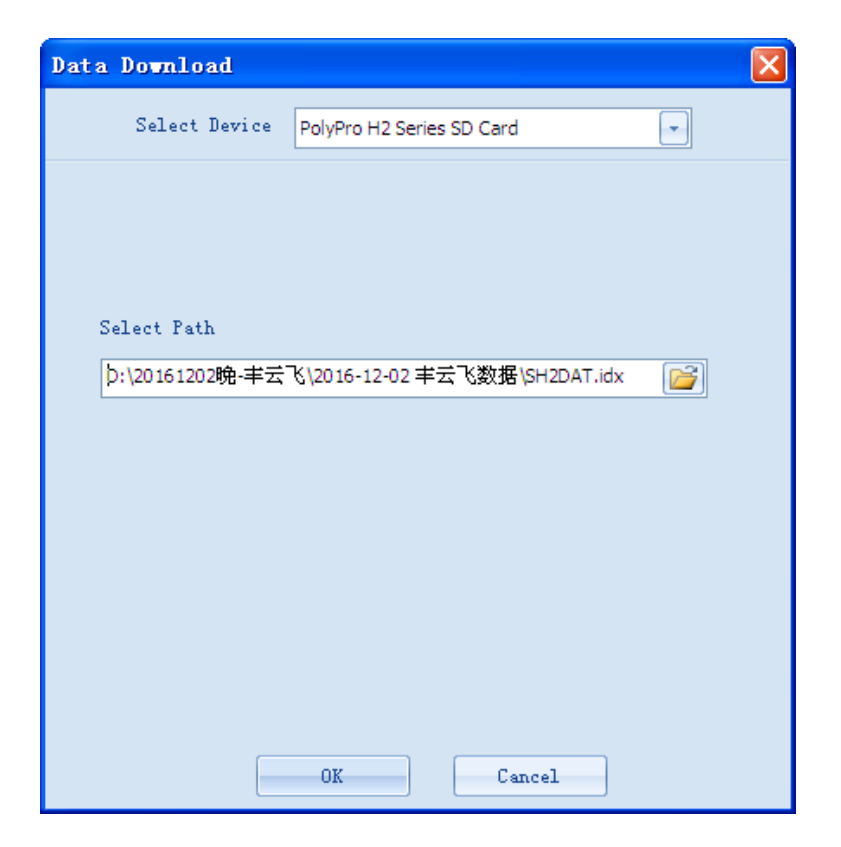

3-6. ábra

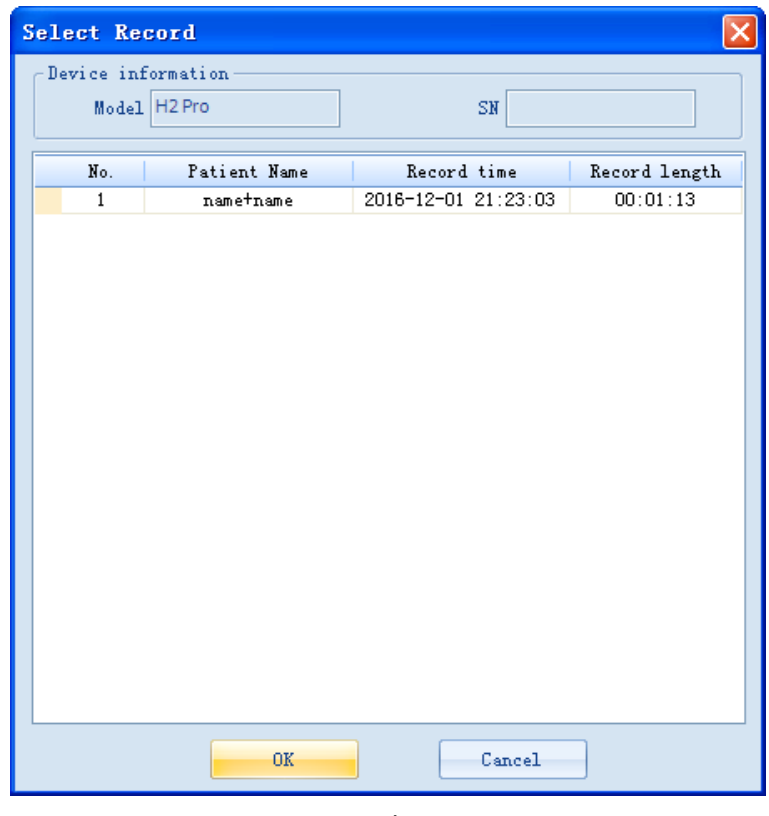

3-7. ábra

(5) Válassza ki a kívánt felvételt és kattintson az "**OK**"-ra, a 3-8. ábrán látható "**Beteginformációk**" párbeszédpanel fog megjelenni .

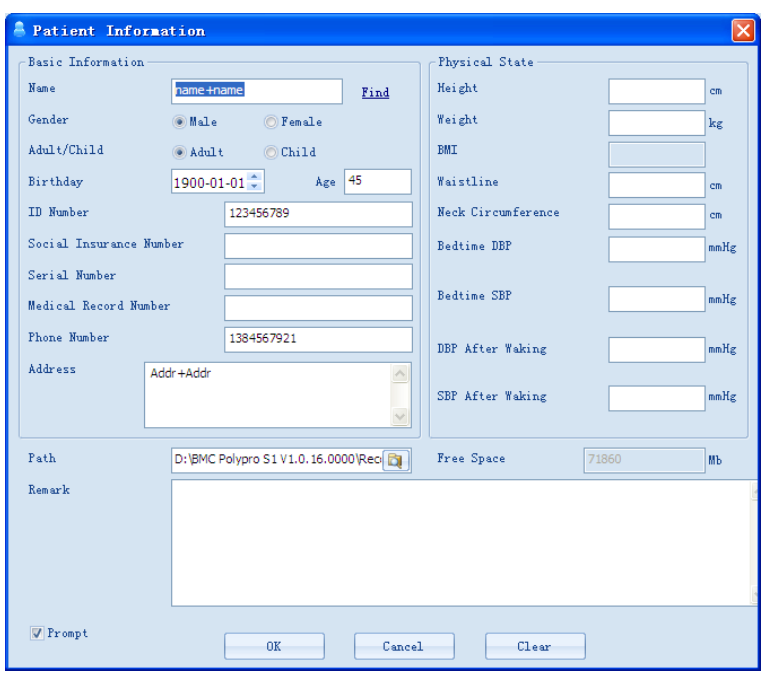

3-8. ábra

A felhasználók megadhatják a beteginformációkat kézzel vagy a "**Keresés**" gombra kattintva az automatikus adatbevitelhez kikereshetik a beteginformációkat a felugró "**Beteg keresése**" párbeszédpanelen (lásd 3-9. ábra).

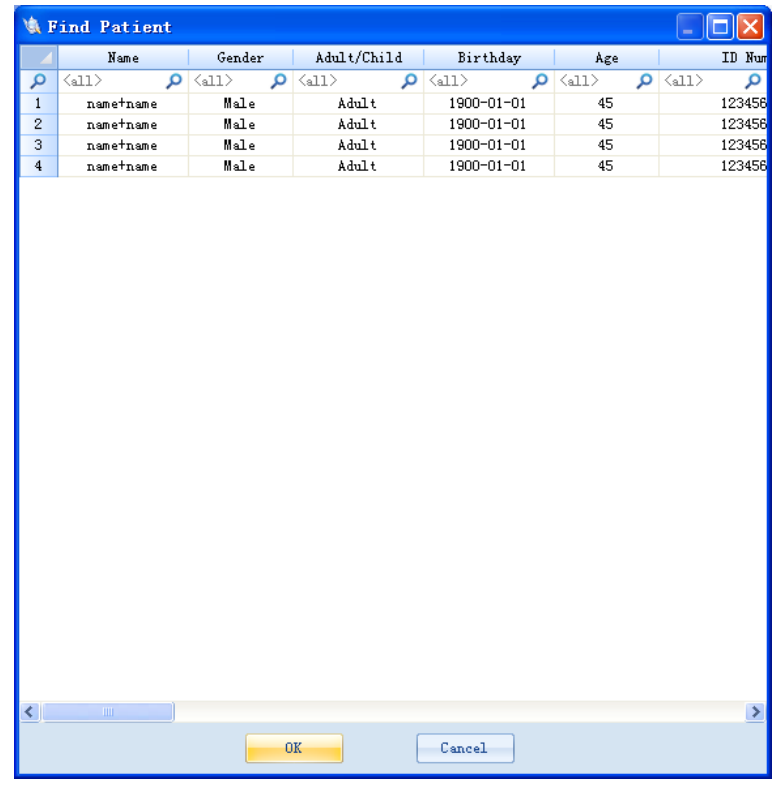

3-9. ábra

(7) Kattintson az "**OK**"-ra, melynek eredményeként a 3-10. ábrán látható "**Válassza ki a letöltési csatornákat**", párbeszédpanel fog megjelenni. Ezt követően kattintson az "**OK**"-ra az adatok letöltéséhez. Egy a 3-11. ábrán látható "**Sikeres letöltés**" üzenet fog megjelenni az adatok letöltésének befejezését követően.

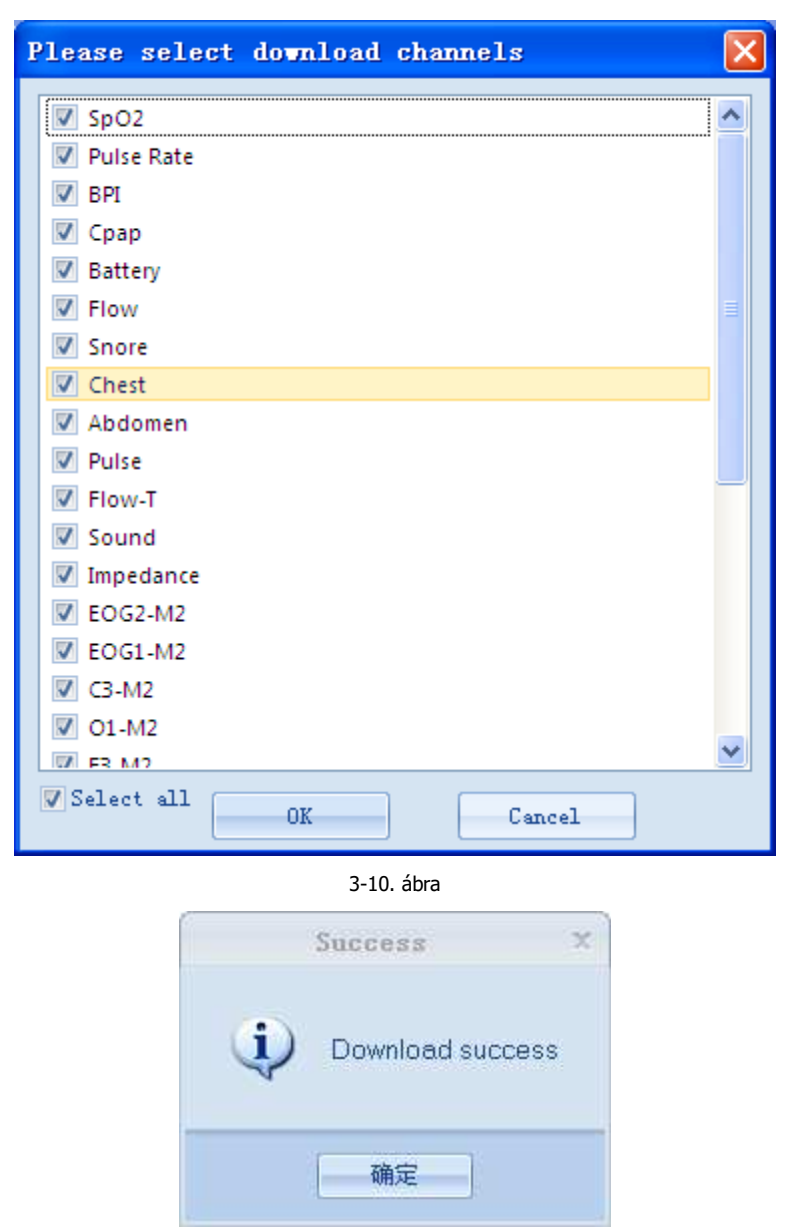

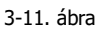

### **3.2.2 Súgó**

A felhasználók a "**Nyelv**" gombra kattintva válthatnak a 3-12. ábrán látható nyelvek között.

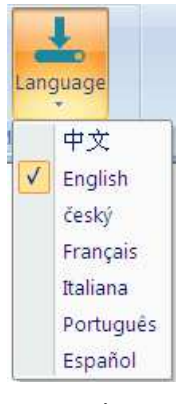

#### 3-12. ábra

#### **3.2.3 Stílus**

A felhasználók kiválaszthatják a háttér stílusát a "Stílus" gomb style v jobb oldalán található nyílra kattintva lenyíló menüből, amint az a 3-13. ábrán is látható.

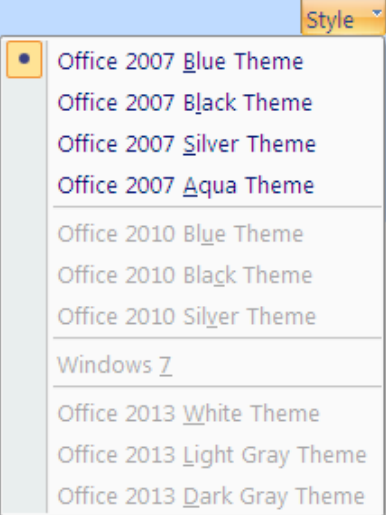

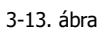

# **4. Adatelemző alkalmazás**

1) Kattintson a fő kezelőpanel közepén található "**Adatelemző alkalmazás**" ikonjára, annak 4-1. ábrán látható kezelőfelületének eléréséhez. Egy "**Eset könyvtár**" párbeszédpanel fog megjelenni. A felhasználók kiválaszthatják az elemzendő fájlokat ezen a párbeszédpanelen.

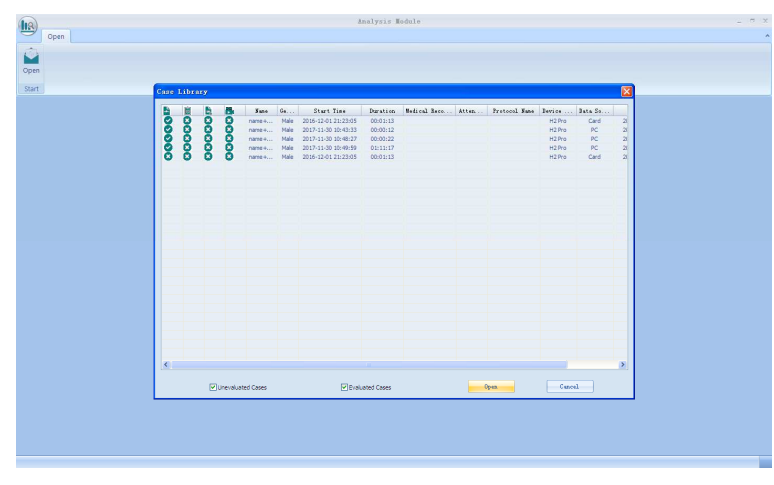

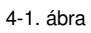

2) Válassza ki a megnyitni kívánt esetet, ekkor megnyílik a 4-2. ábrán látható "**Elemzési projekt megnyitása**" párbeszédpanel.

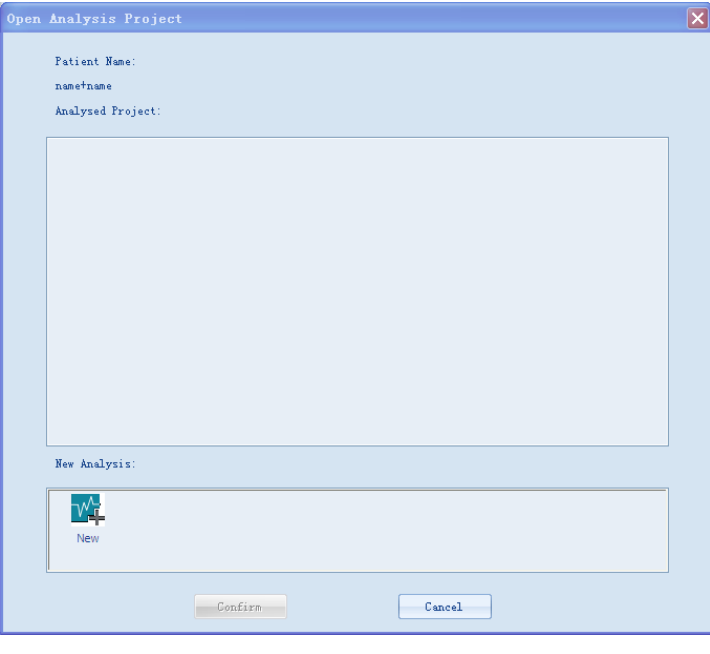

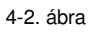

3) Kattintson duplán az "**Új létrehozása**" gombra, melynek hatására megjelenik a 4-3. ábrán látható "**Új elemzés**" párbeszédpanel.

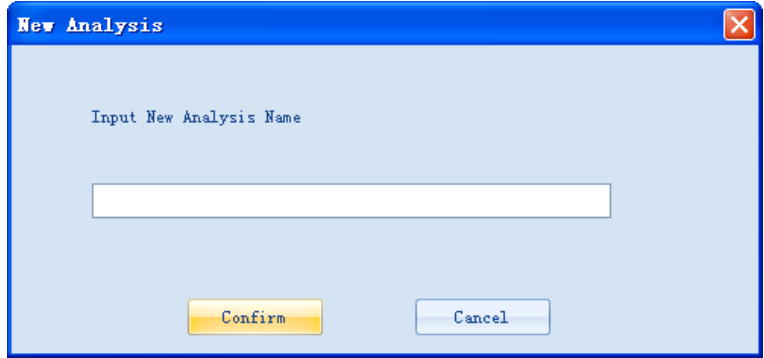

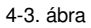

4) Az új elemzés nevének megadását követően a 4-4. ábrán látható képernyőre történő belépéshez, kattintson a "**Megerősít**" gombra.

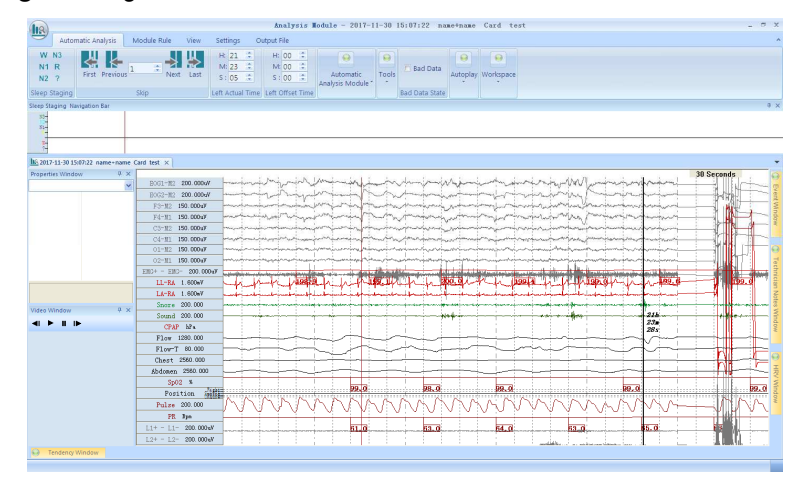

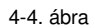

Ezen a képernyőn látható minden rögzített hullámforma és jel adata. A csatornák oszlopa a képernyő bal oldalán található. Az alábbi tartalom állítható be a felhasználók által ezen a hullámforma képernyőn:

 Esemény hozzáadása: A felhasználók a csatornára húzva a kurzort, eseményeket adhatnak hozzá, ahogy az a 4-5. ábrán látható.

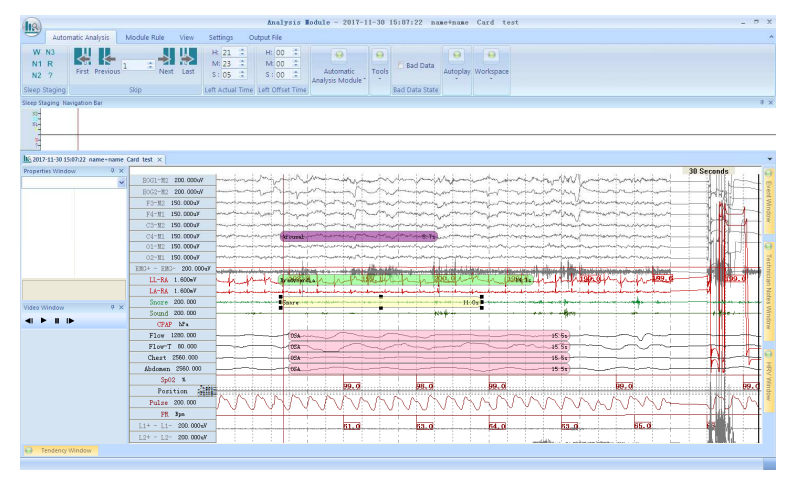

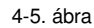

 Esemény törlése: Amennyiben törölni szeretne egy eseményt, akkor kattintson arra jobb egérgombbal és válassza a "**Törlés**" opciót. A törölt események nem kerülnek többé megjelenítésre.

 Csatorna pozíciójának megváltoztatása: Amennyiben meg kívánja változtatni egy csatorna pozícióját a csatorna oszlopban, akkor kattintson annak nevére és húzza azt függőlegesen a kívánt irányba.

 Csatorna törlése: Amennyiben törölni szeretne egy csatornát, akkor ahhoz kattintson annak nevére jobb egérgombbal a csatorna oszlopban és válassza a "**Csatorna törlése**" opciót. Az adott csatorna törléséhez a csatornát a csatorna oszloptól balra is húzhatja. A törölt csatornák nem kerülnek többé megjelenítésre a csatorna oszlopban.

 Csatorna hozzáadása: Amennyiben hozzá szeretne adni egy csatornát, akkor ahhoz kattintson jobb egérgombbal a hullámforma képernyő bal oldalán lévő csatorna oszlopra, majd kattintson a "**Csatorna hozzáadása**" opcióra, melynek hatására megjelenik a 4-6. ábrán látható "**Csatorna hozzáadása**" párbeszédpanel.

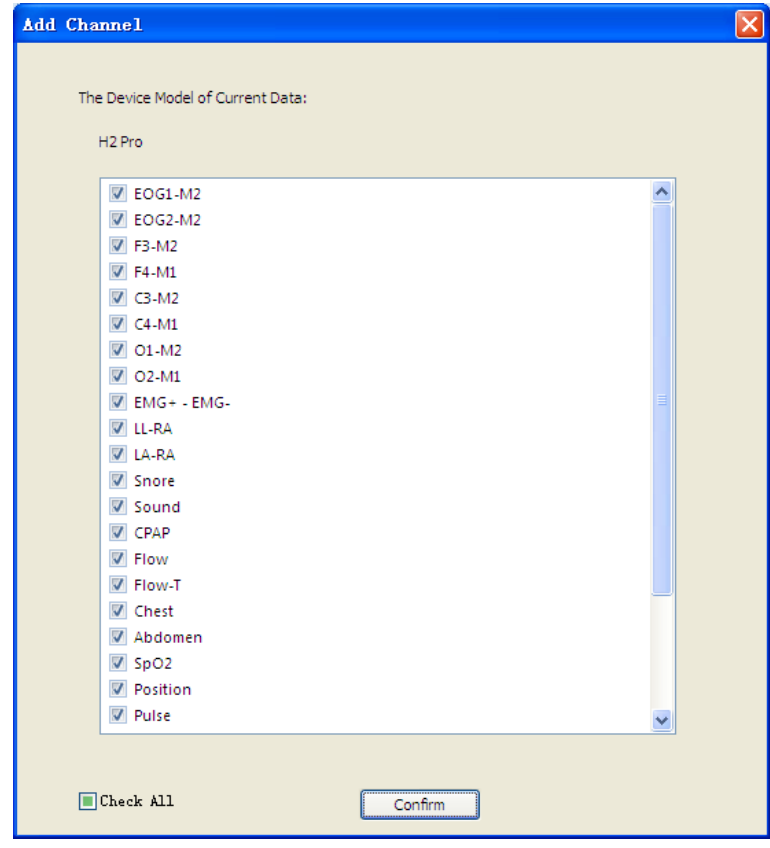

4-6. ábra

Jelölje be a megjeleníteni kívánt csatorna előtti **v** jelölőnégyzetet. Majd a csatorna hozzáadásának befejezéséhez kattintson a "**Megerősít**" gombra. A hozzáadott csatorna a csatorna oszlop alján fog megjelenni.

 Jelölő: Amennyiben meg kíván jelölni egy eseményt, kattintson jobb egérgombbal a hullámforma képernyőn, majd mozgassa kurzort a vonatkozó opciók megjelenítéséhez a "**Jelölő**" parancsikonra. Ezt követően kattintson a megjelölni kívánt opcióra. A vonatkozó események jelzései megjelenítésre kerülnek a hullámforma képernyőn, a 4-7. ábrán is látható módon. Az események jelölése a felhasználó által megadható.

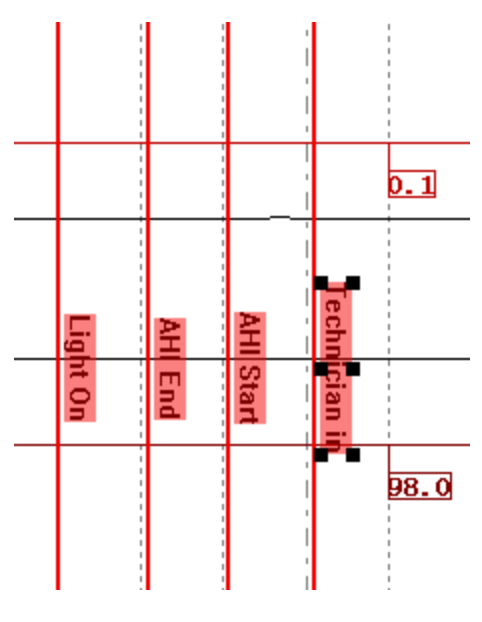

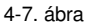

 Jelölő törlése: Ha törölni szeretne egy jelölőt, akkor kattintson a hullámforma képernyőn az esemény jelölésére jobb egérgombbal a vonatkozó lehetőségek megjelenítéséhez. A jelölő törléséhez kattintson a "**Törlés**" opcióra. A törölt jelölő nem kerül a továbbiakban megjelenítésre a képernyőn.

 Hullám amplitúdó beállítása: Kattintson a beállítani kívánt csatorna nevére a csatorna oszlopban. Görgesse az egér kerekét felfelé illetve lefelé, amelynek eredményeként az érzékenység értéke ennek megfelelően felfelé vagy lefelé változik. Ezzel egyidejűleg, a jelhullám amplitúdója ennek megfelelően változik a hullámforma képernyőn.

 Hullámforma megjelenítési idejének beállítása: A hullámforma képernyő időintervallumának beállításához, kattintson a hullámforma kijelző jobb felső sarkában lévő időértékre (Az alapértelmezett érték "**30 másodperc**", amely azt jelenti, hogy egy képkockában 30 másodpercnyi rögzített adat kerül megjelenítésre). Válassza ki a kívánt időintervallum értékét a felugró időérték kiválasztólistából az időintervallum beállításának elvégzéséhez. Ezzel egyidejűleg, a jel hullámforma ennek megfelelően változik a hullámforma képernyőn.

Amint az a 4-4. ábrán látható, az adatelemző alkalmazás öt részből áll összesen:

- (1) Automatikus elemzés
- (2) Modulszabály
- (3) Nézet
- (4) Beállítások
- (5) Kimeneti fájl

#### **4.1 Automatikus elemzés**

"**Alvás szakaszok**", "**Ugrás**", "**Fennmaradt tényleges idő**", "**Fennmaradt eltolt idő**", "**Automatikus elemzés modul**", "**Eszközök**", "**Hibás adatok**", "**Automata lejátszás**", és "**Munkaterület**" opciók találhatók az "**Automatikus elemzés**" részben, amely a 4-8. ábrán látható.

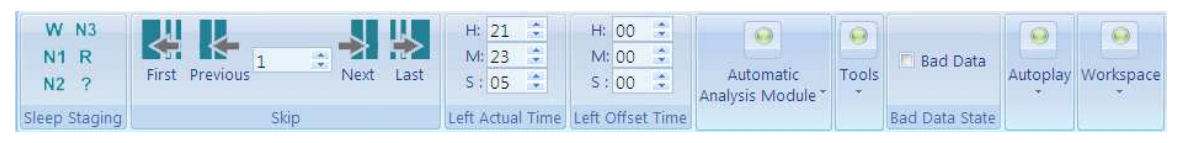

#### 4-8. ábra

### **4.1.1 Alvás szakaszok**

A felhasználók kézzel megjelölhetik az Alvás szakaszokat **xurkadók az alandaló az alandalónak** ki kell választania a megjelölni kívánt Alvás szakasz képernyőjét (vagy képkockáját). Majd kattintson az adott szakaszra N1 vagy másik szakaszra az "Alvás szakaszok" részben a jelölés elvégzéséhez. A szoftver a jelölés elvégzését követően automatikusan a következő képernyőre lép és az Alvás szakaszok megjelőlését a 4-9. ábrán látható módon megjeleníti a hullámforma képernyőn.

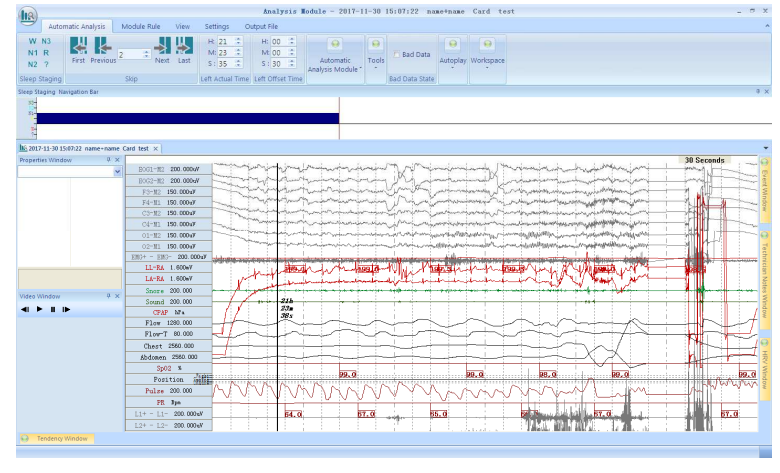

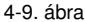

#### **4.1.2 Ugrás**

A felhasználók az "**Ugrás**" mezőben lévő ikonokra kattintva kényelmesen bármely időpontot kikereshetnek, hogy megvizsgálják az adott időszak hullámformáját és paramétereit. Kattintson az "**Első**", "**Előző**", "**Következő**" és "**Utolsó**" ikonok egyikére a megfelelő képkockára történő ugráshoz vagy közvetlenül a kívánt képkockára ugráshoz, adja meg a kívánt képkocka számát, amint az a 4-10. ábrán is látható.

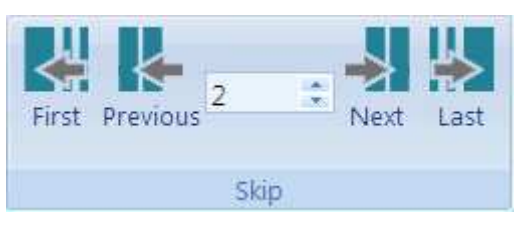

4-10. ábra

A felhasználók a jobb és bal nyíl gombokra kattintva egyik képernyőről a másikra léphetnek a hullámforma képernyőn.

#### **4.1.3 Fennmaradt tényleges idő**

Ez az oszlop valós időben mutatja a megfelelő idő képernyő bal oldalán, lásd a 4-11. ábrát.

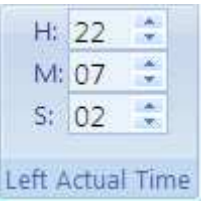

#### 4-11. ábra

#### **4.1.4 Fennmaradt eltolt idő**

Ez az oszlop valós időben mutatja az eltolt időt a felvétel kezdetének pillanatától a jelenlegi fennmaradó felvétel idejéig, lásd a 4-12. ábrát.

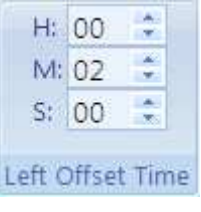

4-12. ábra

#### **4.1.5 Automatikus elemzés modul**

A felhasználók önmaguk meghatározhatják az automatikusan elemzendő eseményeket az

"**Automatikus elemzés modulban**". A startik kattintva, láthatia amint a szoftver automatikus elemzést hajt végre a megfelelő eseményekre, 4-13. ábrán látható módon.

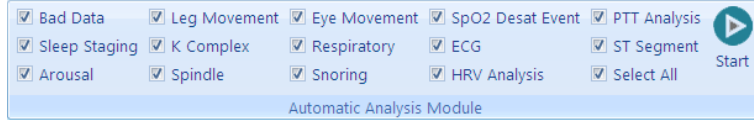

4-13. ábra

#### **4.1.6 Eszközök**

A felhasználók használhatják az a 4-14. ábrán látható "**Eszközök**" részben található vonalzó, tolómérő és nagyító eszközöket.

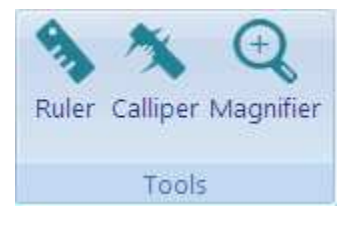

Fig. 4-14

#### **4.1.7 Hibás adat állapot**

A felhasználók a "**Hibás adat állapot**" részben bejelölhetik a "**Hibás adat**" jelölőnégyzetét, hogy manuálisan megjelöljék a hibás eseményeket a hullámforma képernyőn. Kattintson a hibás adat pozíciójára, amelyet meg akar jelölni a hullámforma diagramon és húzza azt vízszintes irányba. A hibás adat piros színnel árnyékolva jelenik meg a diagramon, amint az a 4-15. ábrán látható.

√ Bad Data

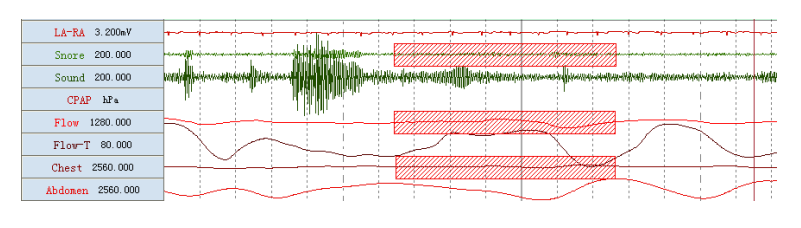

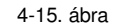

## **4.1.8 Automatikus lejátszás**

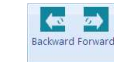

Az "**Automata lejátszás**" részben a "**Vissza**" és "**Előre**" lehetőségek találhatók.

Az "**Előre**" ikonra kattintva, a hullámforma képernyőn megjelenített kép 1 képkocka/másodperces sebességgel kerül előrefelé lejátszásra. Ily módon a hullámforma állapota a rögzítés megkezdésétől

 $\left| \bullet \right|$ 

kezdődően folyamatos módon kerül megjelenítésre. Az első képkockára érve, vagy a **MARASOBAN "Stop**" ikonra kattintással, a képernyő frissítése leáll.

A "**Vissza**" ikonra kattintva, a hullámforma képernyőn megjelenített kép 1 képkocka/másodperces sebességgel kerül visszafelé lejátszásra. Ily módon a hullámforma állapota a rögzítés megkezdésétől

kezdődően folyamatos módon kerül megjelenítésre. Az utolsó képkockára érve, vagy a "**Stop**" ikonra kattintással, a képernyő frissítése leáll.

#### **4.1.9 Munkaterület**

 $\vec{v}$ 

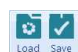

A "**Munkaterület**" menüben a "**Betöltés**" és "**Mentés**" lehetőségek közül választhat.

(1) Kattintson a "**Betöltés**" ikonra a "**Munkaterület**" részben. Ekkor megjelenik a "**Munkaterület betöltése**" párbeszédpanel. Válassza ki a betölteni kívánt képernyő-beállításokat tartalmazó fájlt. A  $\nabla$ 

4-16. ábrán a **pefaultivorksp**<br>4-16. ábrán a **az alapértelmezett képernyő-beállításokat tartalmazó fájl látható.** 

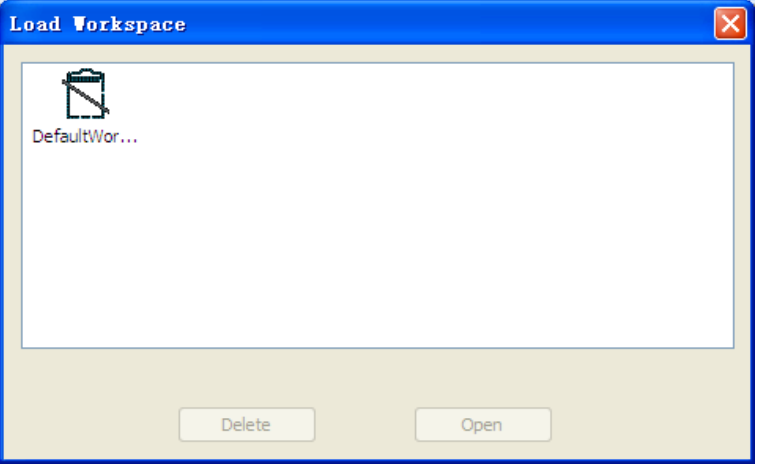

4-16. ábra

(2) Kattintson a "**Mentés**" ikonra a "**Munkaterület**" részben és adja meg az új munkaterület nevét a megjelenő párbeszédpanelen, ahogy az a 4-17. ábrán látható. A felhasználó által meghatározott képernyő-beállítások eltárolásának befejezéséhez kattintson a "**Megerősít**" gombra.

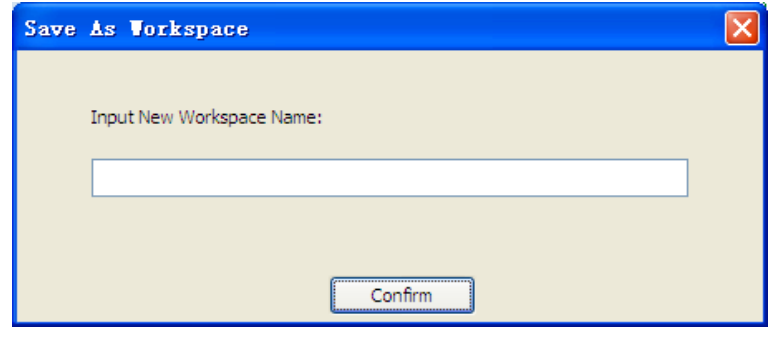

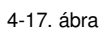

## **4.2 Modulszabály**

A modulszabályok részben az alábbi elemek találhatók: **Alváselemzés, Légzés elemzés, Egyéb elemzés,** és **Felhasználói jelölő**, amint az a 4-18. ábrán is látható.

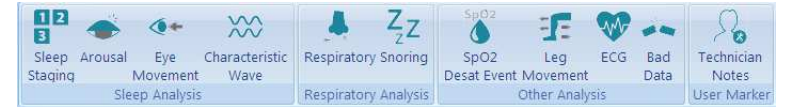

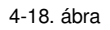

### **4.2.1 Alváselemzés**

Alvás szakaszok, Ébredés, Szemmozgás, Jelleggörbe opciók találhatók **staging Movement Wave** az alváselemzés részben.

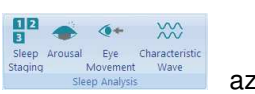

1) Az "**Alvás szakaszok modulszabály**" párbeszédpanel megnyitásához kattintson az "**Alvás szakaszok**" ikonra. Az alábbiak állíthatók be a felhasználók által:

 Megjelenítési beállítások: Ez magában foglalja az **Esemény címkéje, Esemény színe,** és a **Billentyűparancsok** beállításának lehetőségét, amint az a 4-19. ábrán is látható.

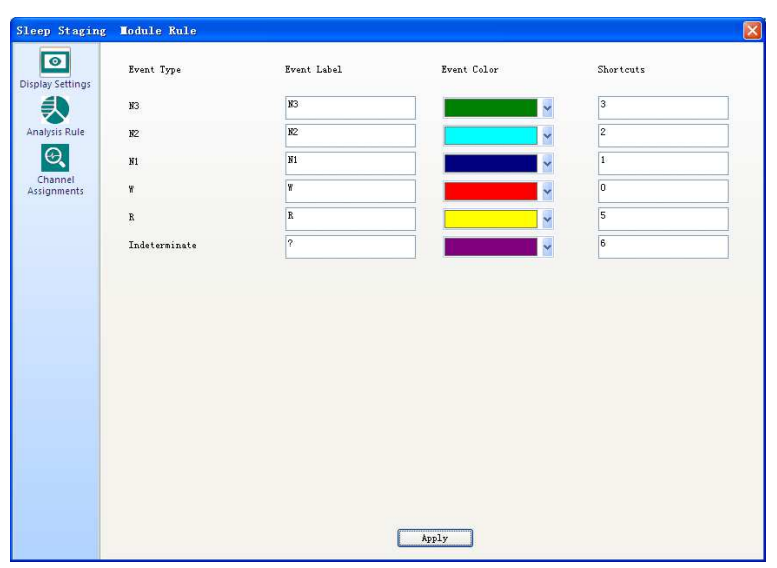

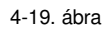

 Elemzési szabály: A felhasználók kiválaszthatják akár a teljes fájl automatikus elemzését (a lámpa felkapcsolásától annak lekapcsolásáig) vagy megadhatják az automatikus elemzés tartományát, annak kezdeti szakaszának és végső szakaszának meghatározásával, ahogy az a 4-20. ábrán látható.

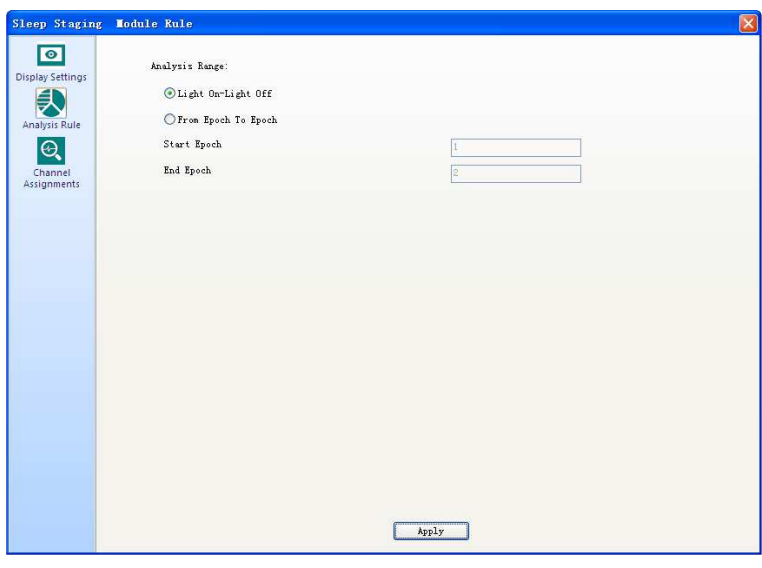

4-20. ábra

 Csatorna hozzárendelések:Itt található a "**Az alvási szakaszok elemzésének csatornájának**" kiválasztására szolgáló beállítások, amint az a 4-21. ábrán is látható.

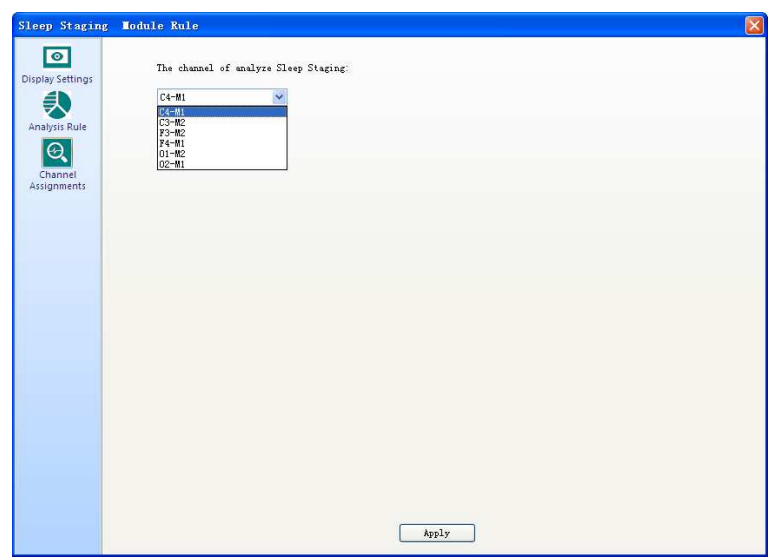

4-21. ábra

2) Az "**Ébredési esemény modulszabály**" párbeszédpanel megnyitásához kattintson az "**Ébredés**" ikonra. Ezen a párbeszédpanelen az alábbiak állíthatók be a felhasználók által:

 Megjelenítési beállítások: Ez magában foglalja az **Esemény címkéje** és az **Esemény színe**  beállításokat, amint az a 4-22. ábrán is látható.

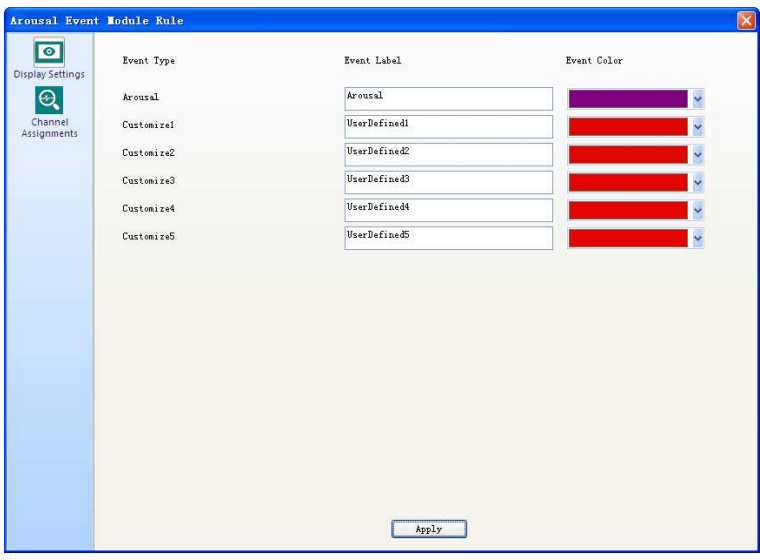

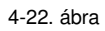

 Csatorna hozzárendelések: Itt található az "**Ébredés elemzésének csatornájának**" kiválasztására szolgáló beállítások, amint az a 4-23. ábrán is látható.

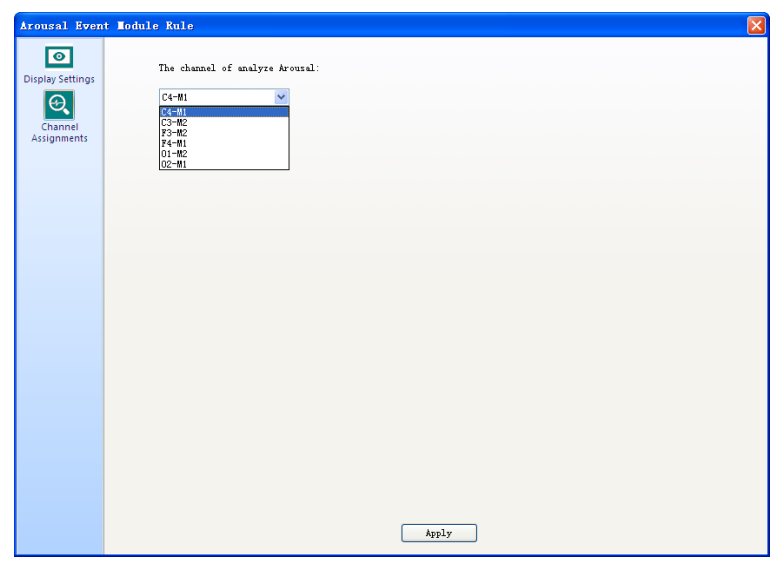

4-23. ábra

3) Az "**Szemmozgás modulszabály**" párbeszédpanel megnyitásához kattintson a "**Szemmozgás**" ikonra. Ezen a párbeszédpanelen az alábbiak állíthatók be a felhasználók által:

 Megjelenítési beállítások: Ez magában foglalja az **Esemény címkéje** és az **Esemény színe**  beállításokat, amint az a 4-24. ábrán is látható.

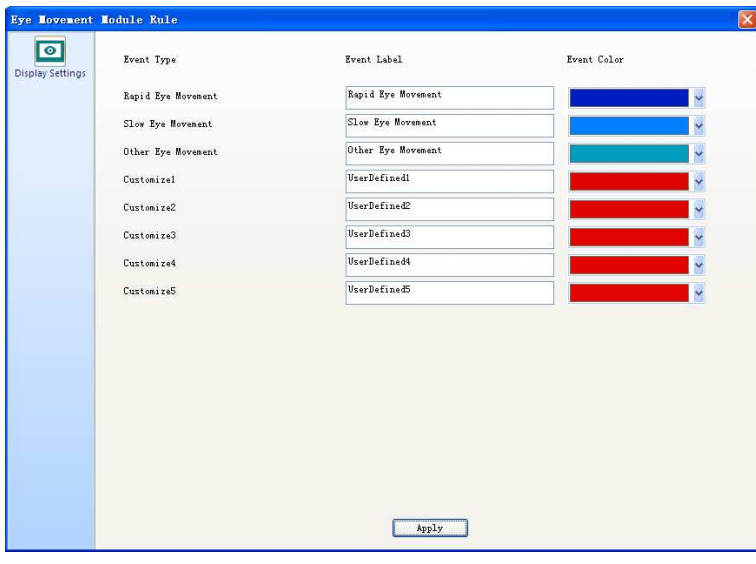

4-24. ábra

4) A "**Jelleggörbe elemzési szabály**" párbeszédpanel megnyitásához kattintson a "**Jellegörbe**" ikonra. Ezen a párbeszédpanelen az alábbiak állíthatók be a felhasználók által:

 Megjelenítési beállítások: Ez magában foglalja az **Esemény címkéje** és az **Esemény színe**  beállításokat, amint az a 4-25. ábrán is látható.

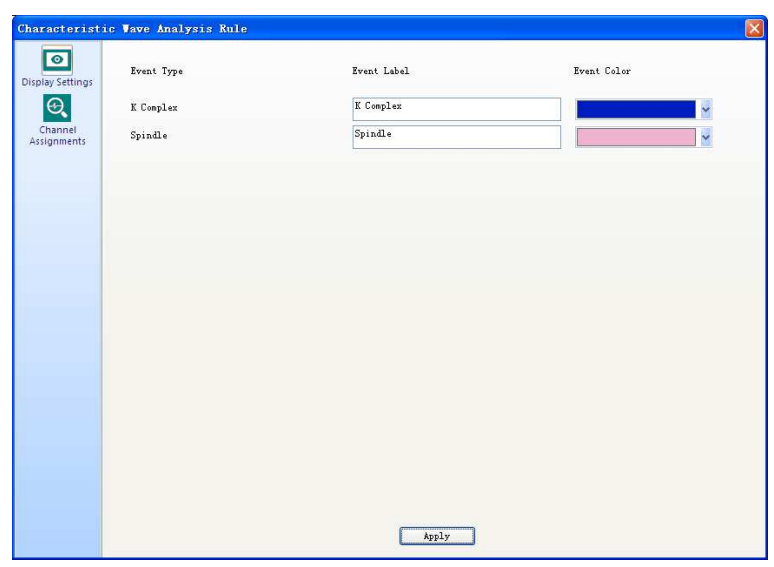

4-25. ábra

 Csatorna hozzárendelések: Itt található az "**A K-komplexum elemzésének csatornájának**" és az "**Alvási orsók elemzésének csatornájának**" kiválasztására szolgáló beállítások, amint az a 4-26. ábrán is látható.

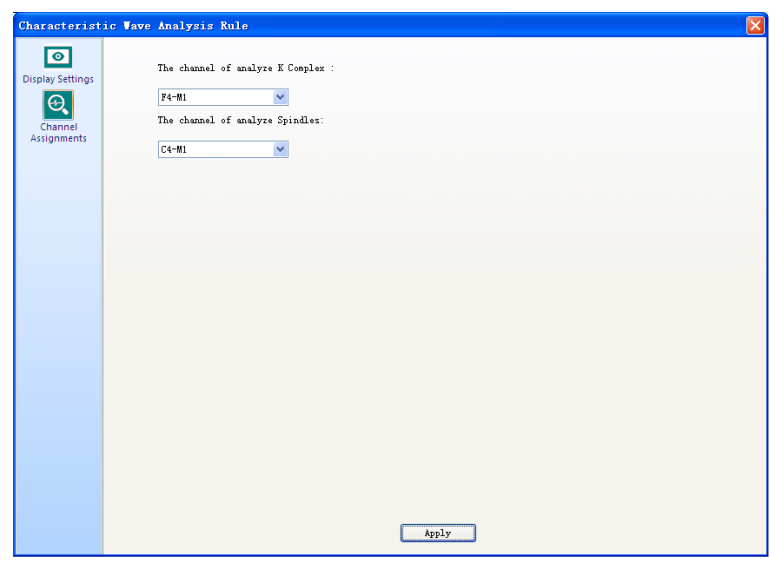

4-26. ábra

#### **4.2.2 Légzés elemzés**

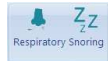

A Légzés elemzés részben a "**Légzési**" és "**Horkolási**" események találhatók.

(1) Az "**Légzési esemény modulszabály**" párbeszédpanel megnyitásához kattintson a "**Légzési**" ikonra. Ezen a párbeszédpanelen az alábbiak állíthatók be a felhasználók által:

 Megjelenítési beállítások: Ez magában foglalja az **Esemény címkéje** és az **Esemény színe**  beállításokat, amint az a 4-27. ábrán is látható.

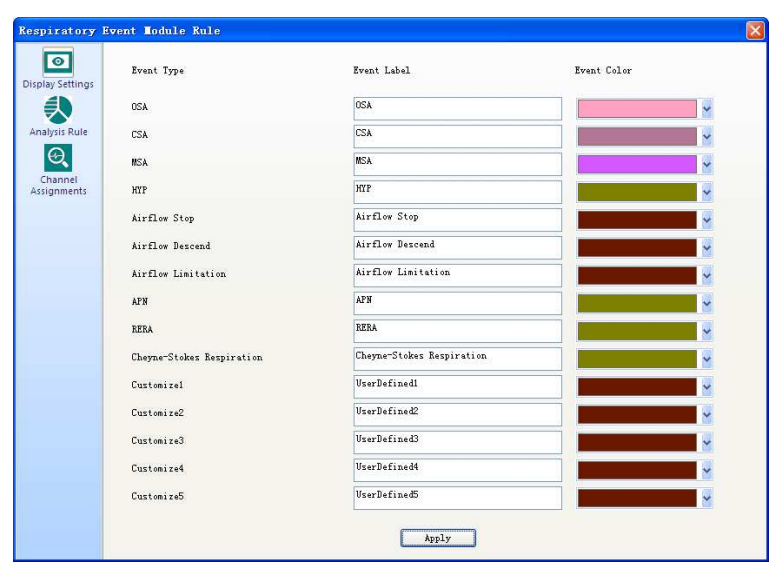

4-27. ábra

 Elemzési szabály: Itt az alábbi beállítások találhatók: **APN küszöbérték**, **HYP küszöbérték**, és **Minimum időtartam**, **Maximum időtartam**. A felhasználók szintén itt adhatják meg, hogy az SpO<sup>2</sup> érték is figyelembevételre kerüljön, lásd a 4-28. ábrát.

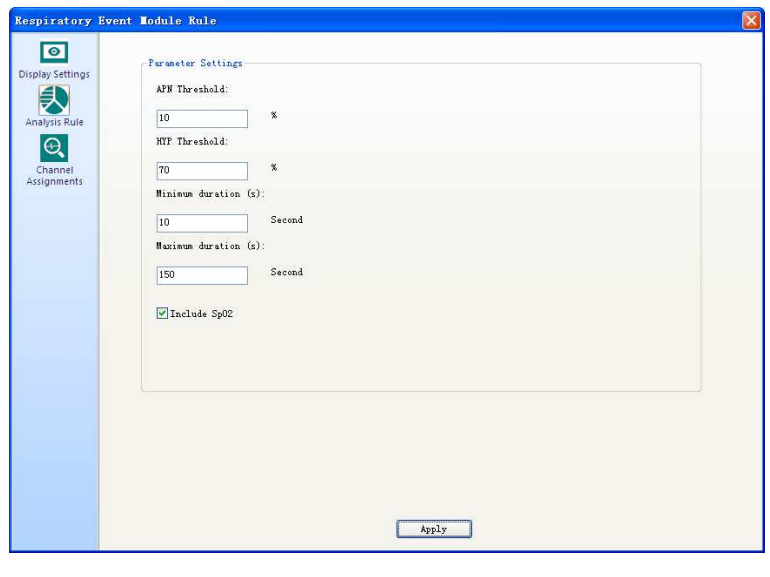

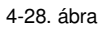

 Csatorna hozzárendelések: Itt található a "**A légzési események elemzésének csatornájának**" kiválasztására szolgáló beállítások, amint az a 4-29. ábrán is látható.

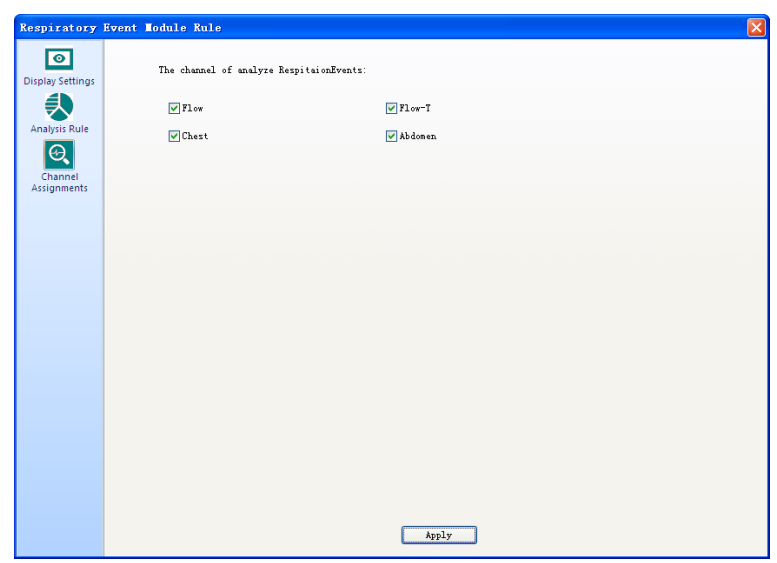

4-29. ábra

 (2) A "**Horkolási esemény modulszabály**" párbeszédpanel megnyitásához kattintson a "**Horkolás**" ikonra. Ezen a párbeszédpanelen az alábbiak állíthatók be a felhasználók által:

 Megjelenítési beállítások: Ez magában foglalja az **Esemény címkéje** és az **Esemény színe**  beállításokat, amint az a 4-30. ábrán is látható.

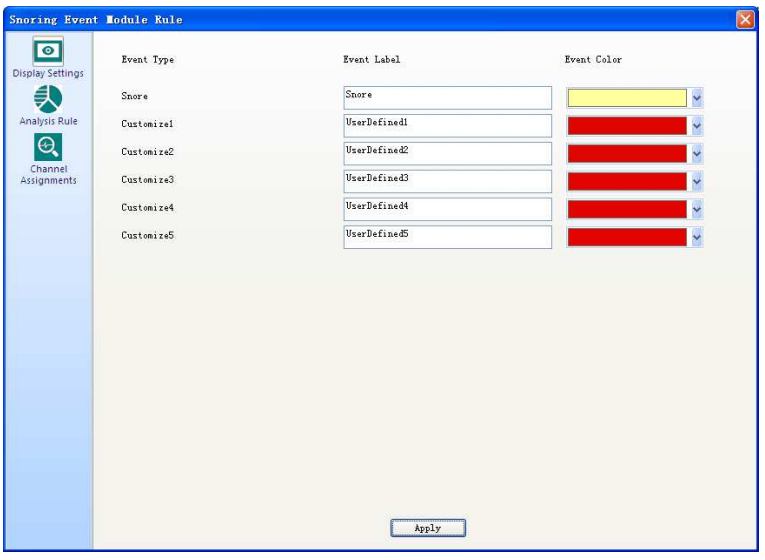

4-30. ábra

Elemzési szabály: Itt állítható be az **Érzékenység** paraméter, lásd a 4-31. ábrát.

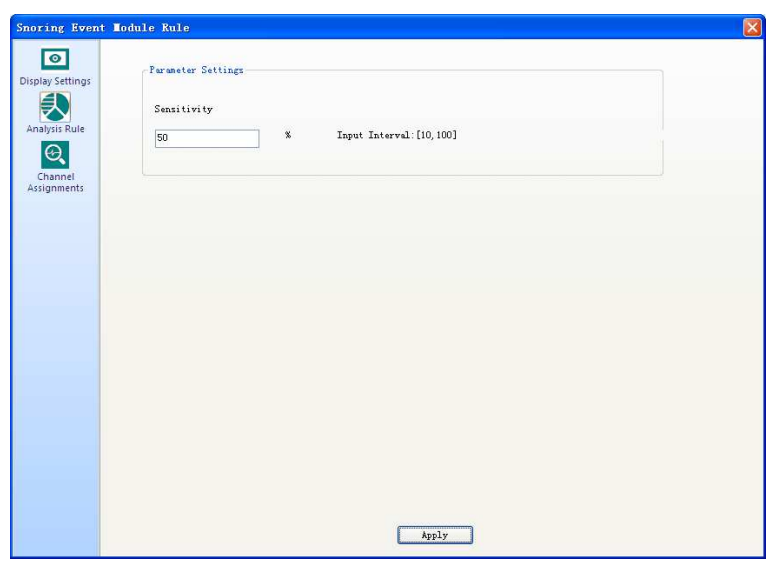

4-31. ábra

 Csatorna hozzárendelések: "**A horkolás elemzésének csatornájának**" kiválasztására szolgáló beállítás a 4-32. ábrán látható.

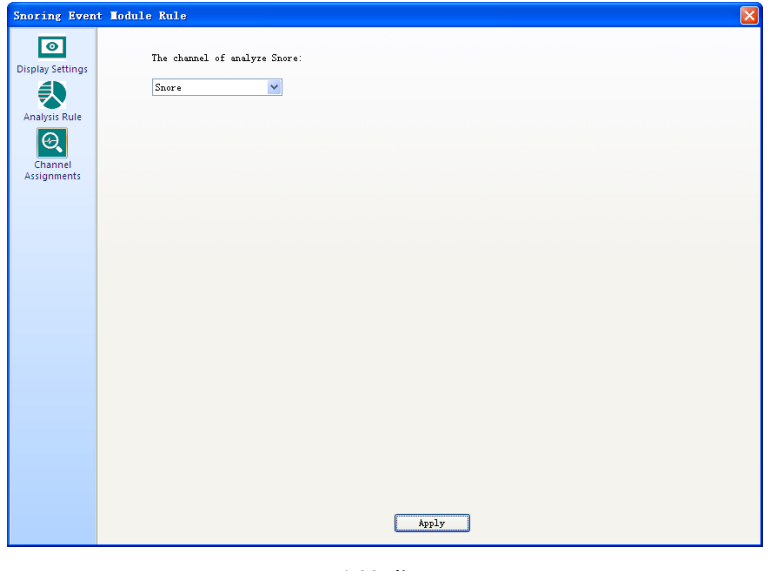

#### 4-32. ábra

#### **4.2.3 Egyéb elemzés**

er Analy

Az "**SpO2 deszat. esemény**" és "**Lábmozgás**", "**EKG**" és "**Hibás adat**" események találhatók az **EXECUTE**  $\bullet$  $\mathbb{F}$  as SpO2 Leg ECG Bad<br>Desat Event Movement Data

**Egyéb elemzés** részben.

(1) Az "**SpO2 deszat. esemény modulszabály**" párbeszédpanel megnyitásához kattintson a "**SpO<sup>2</sup> deszat. esemény**" ikonra. Ezen a párbeszédpanelen az alábbiak állíthatók be a felhasználók által:

 Megjelenítési beállítások: Ez magában foglalja az **Esemény címkéje** és az **Esemény színe**  beállításokat, amint az a 4-33. ábrán is látható.

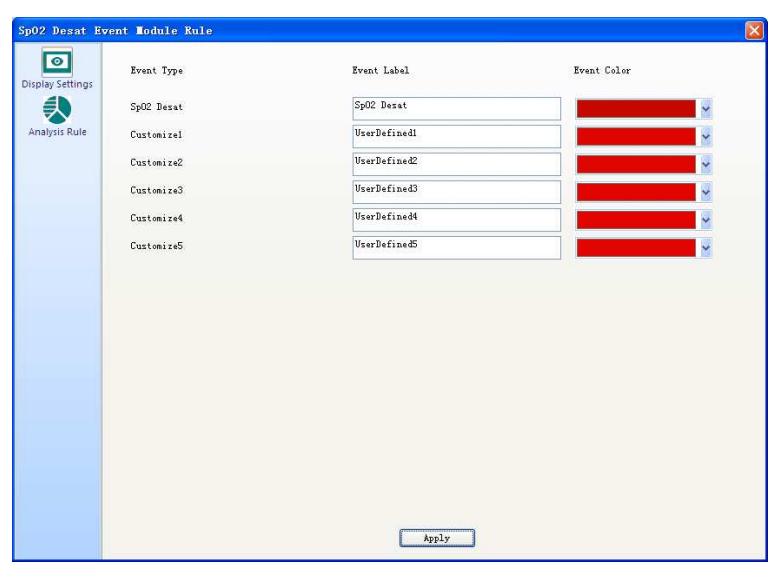

4-33. ábra

• Elemzési szabály: Itt található a leghosszabb SpO<sub>2</sub> deszaturációs időre, a legrövidebb SpO<sub>2</sub> deszaturációsidőre, valamint az SpO<sub>2</sub> deszaturáció százalékára vonatkozó beállítások, amint az a 4-34. ábrán is látható.

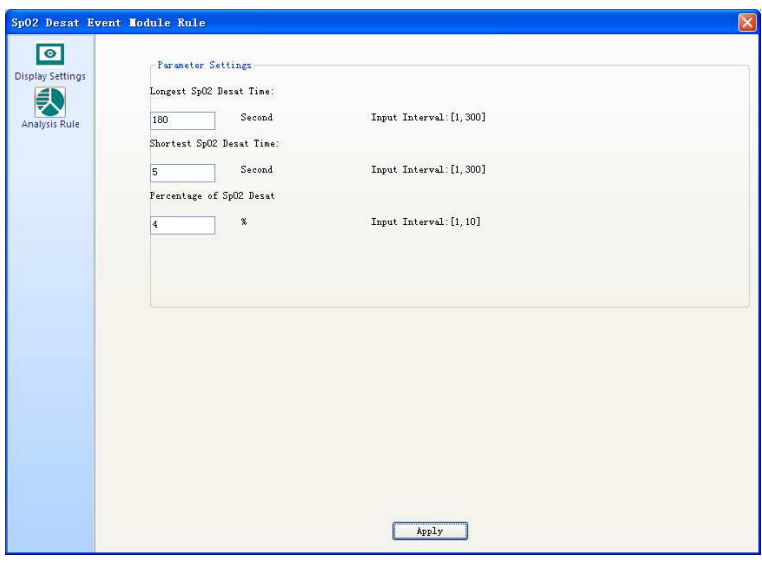

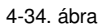

(2) A "**Lábmozgási esemény modulszabály**" párbeszédpanel megnyitásához kattintson a "**Lábmozgás**" ikonra. Ezen a párbeszédpanelen az alábbiak állíthatók be a felhasználók által:

 Megjelenítési beállítások: Ez magában foglalja az **Esemény címkéje** és az **Esemény színe**  beállításokat, amint az a 4-35. ábrán is látható.

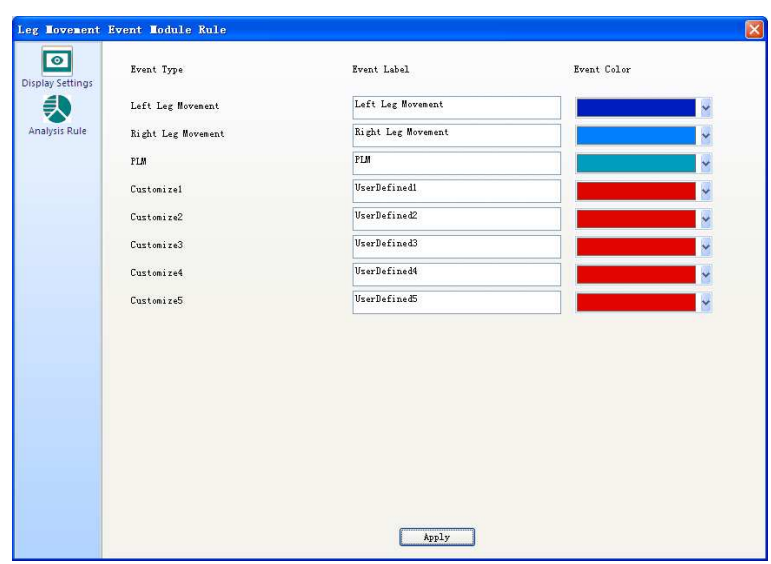

4-35. ábra

 Elemzési szabály: Itt található a Lábmozgás érzékelésének érzékenységére, Egy lábmozgás min. időtartamára, Egy lábmozgás max. időtartamára, PLMS Min. intervallumára, PLMS Max. intervallumára, Magában foglalt PLMS min. számára vonatkozó beállítások. A felhasználók az **"Alapértelmezés visszaállítása"** gombra kattintással visszaállíthatnak minden beállítást az alapértelmezett értékre azonnal, lásd a 4-36. ábrát.

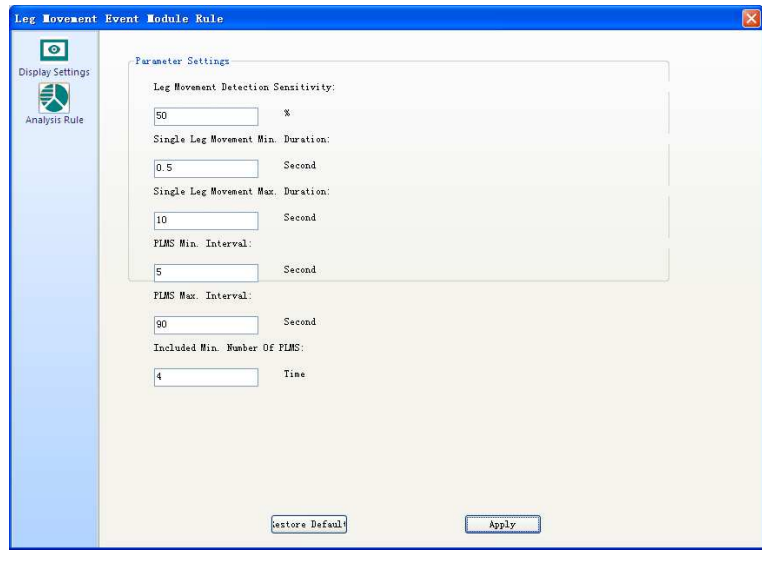

4-36. ábra

(3) Az "**EKG esemény modulszabály**" párbeszédpanel megnyitásához kattintson az "**EKG**" ikonra. Ezen a párbeszédpanelen az alábbiak állíthatók be a felhasználók által:

 Megjelenítési beállítások: Ez magában foglalja az **Esemény címkéje** és az **Esemény színe**  beállításokat, amint az a 4-37. ábrán is látható.

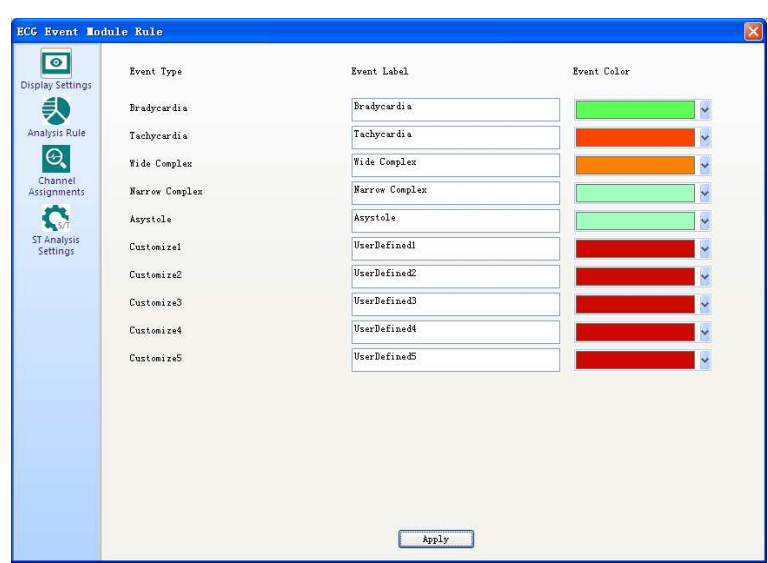

4-37. ábra

 Elemzési szabály: Itt található a **Tachycardia küszöbérték, Bradycardia küszöbérték, Szív pauza küszöbérték, Áram frekvencia, Széles/szűk komplex tachycardia, Folyamatos szívverések, Min. szívverések, QRS szélesség küszöbérték.** A felhasználók az **"Alapértelmezés visszaállítása"** gombra kattintással visszaállíthatnak minden beállítást az alapértelmezett értékre azonnal, lásd a 4-38. ábrát.

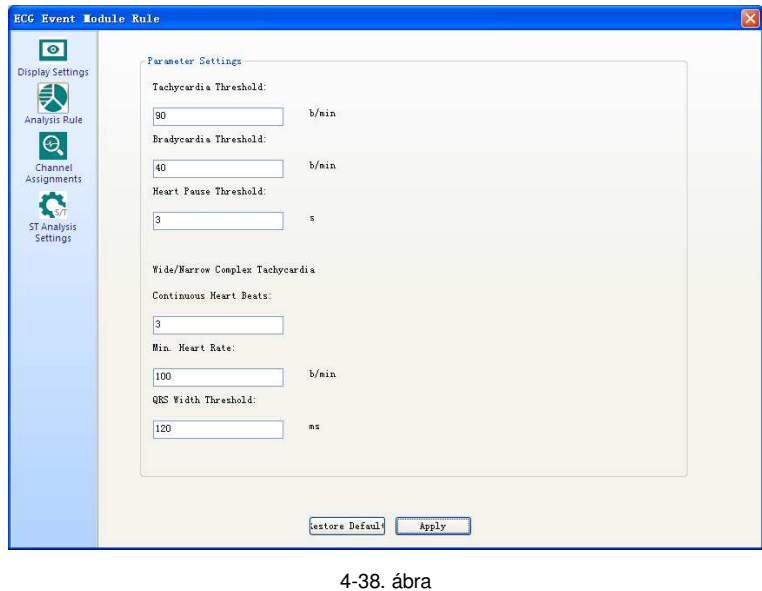

 Csatorna hozzárendelések: "**Az EKG elemzés csatornájának**" kiválasztására szolgáló beállítás a 4-39. ábrán látható.

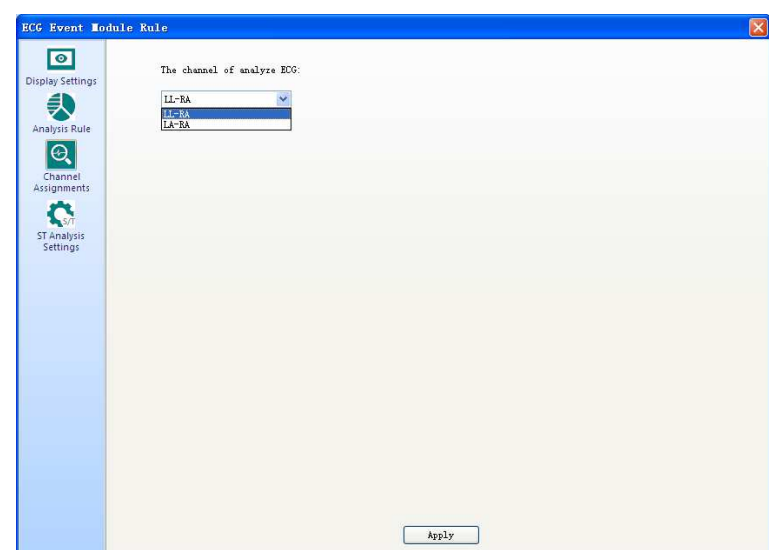

4-39. ábra

 ST Elemzés beállítások: Itt található a QRS átlagos számára, és mért pont helyzetére vonatkozó beállítások, lásd 4-40. ábrát.

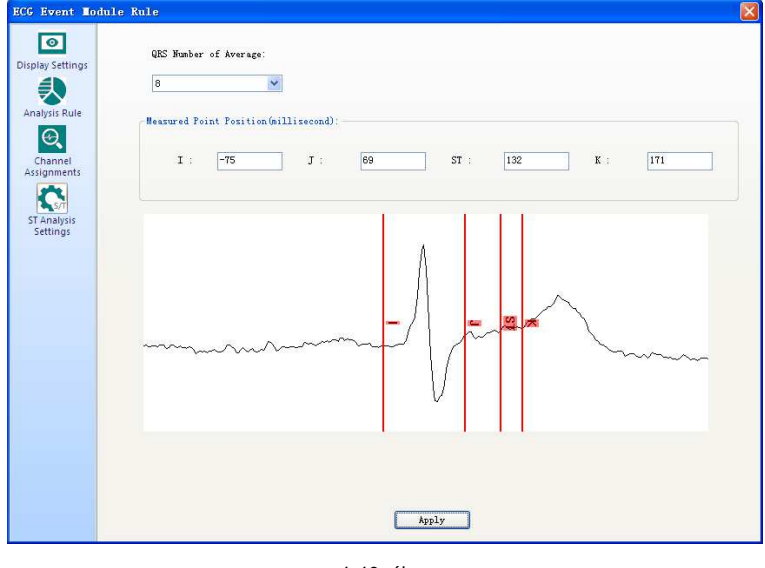

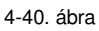

(4) A "**Hibás adat modulszabály**" párbeszédpanel megnyitásához kattintson a "**Hibás adat**" ikonra. Ezen a párbeszédpanelen az alábbiak állíthatók be a felhasználók által:

 Megjelenítési beállítások: Ez magában foglalja az **Esemény címkéje** és az **Esemény színe**  beállításokat, amint az a 4-41. ábrán is látható.

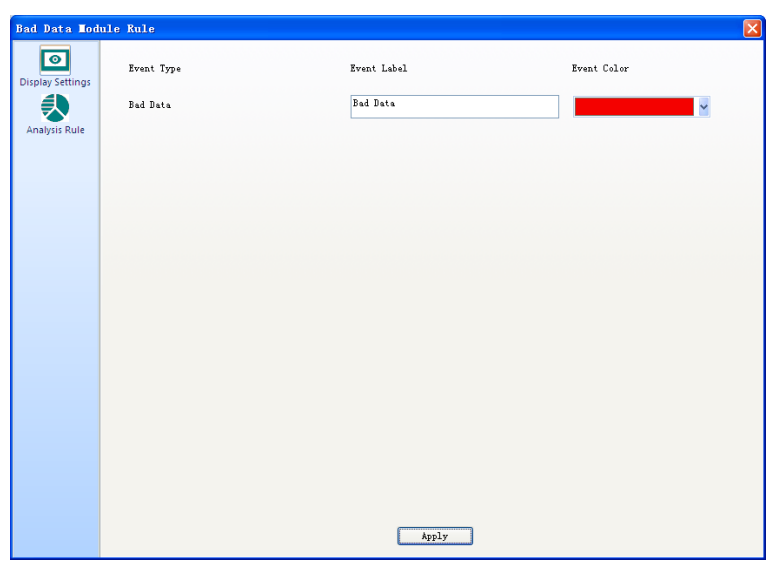

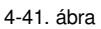

 Elemzési szabály: Itt található a csatornák hozzáadására, azok neveinek megváltoztatására, valamint a csatornák felső- és alsó határértékeinek beállítására szolgáló opciók. Lásd a 4-42. ábrát.

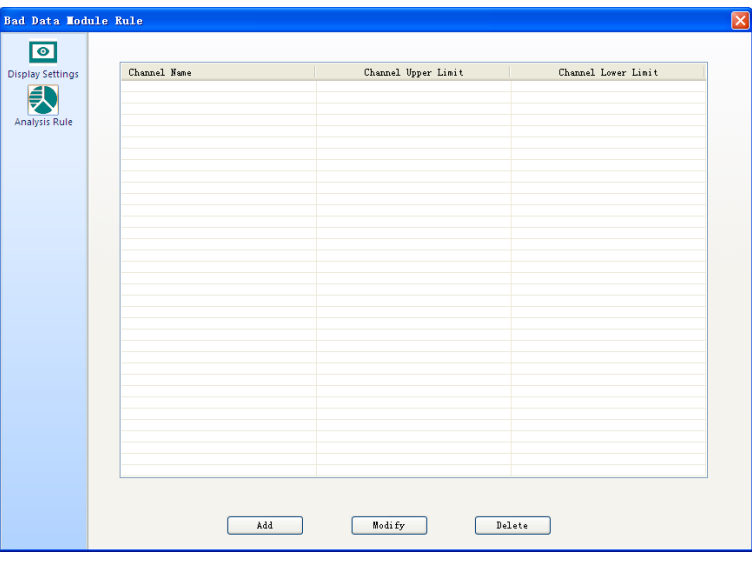

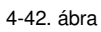

Kattintson az "**Elemzési szabály**" panelen a "**Hozzáadás**" gombra. A "**Csatorna hozzáadása**" párbeszédpanel fog megjelenni, lásd a 4-43. ábrát. Ebben az ablakban a felhasználók a "**Csatorna név**" melletti legördülő lista jobb oldalán található nyílra kattintva kiválaszthatják a csatorna nevét, majd a "**Felső határérték**" és "**Alsó határérték**" mezőbe megadva a megfelelő adatokat, és a "**Megerősít**" gombra kattintva befejezhetik a csatorna hozzáadását.

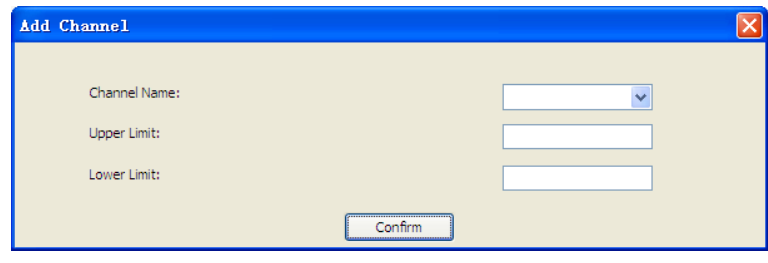

4-43. ábra

Amennyiben egy már hozzáadott csatornán kíván módosításokat végezni, akkor kattintson az "**Elemzési szabály**" panelen a "**Módosítás**" gombra, majd a módosítások végeztével kattintson a "**Megerősít**" gombra, lásd a 4-44. ábrát.

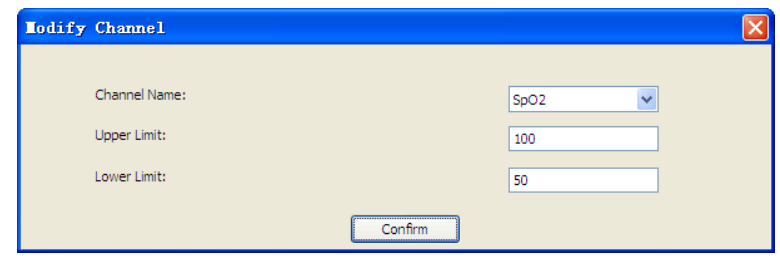

4-44. ábra

### **4.2.4 Felhasználói jelölő**

"**Felhasználói jelölő**" részben található a "**Technikusi jelölő**" opció .

Kattintson a "**Technikusi jelölő**" ikonra, annak párbeszédpaneljének megnyitásához. A felhasználók ezen a párbeszédpanelen megjelenítési beállításokat végezhetnek el, amint az a 4-45. ábrán is látható.

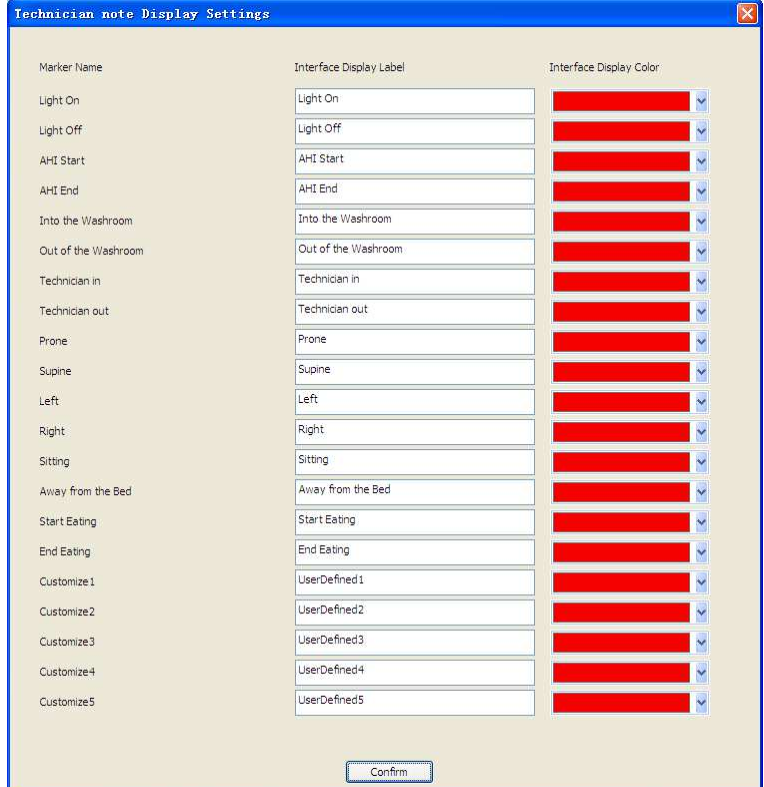

4-45. ábra

#### **4.3 Nézet**

Amikor megnyit egy fájlt, kattintson a "**Nézet**"-re és pipálja be a jelölőnégyzetet, az alábbi ablakokat láthatja, többek között "**Esemény ablak**", "**Tulajdonságok ablak**", "**Trend ablak**", "**Videó ablak**", "**Alvás szakasz navigációs sáv**", "**Technikusi jelölő ablak**", "**HRV ablak**" és valamint továbbiakat, amint az a 4-46. ábrán látható. Vegye ki a pipát **a** jelölőnégyzetből, ha el akarja rejteni ezeket az

#### ablakokat.

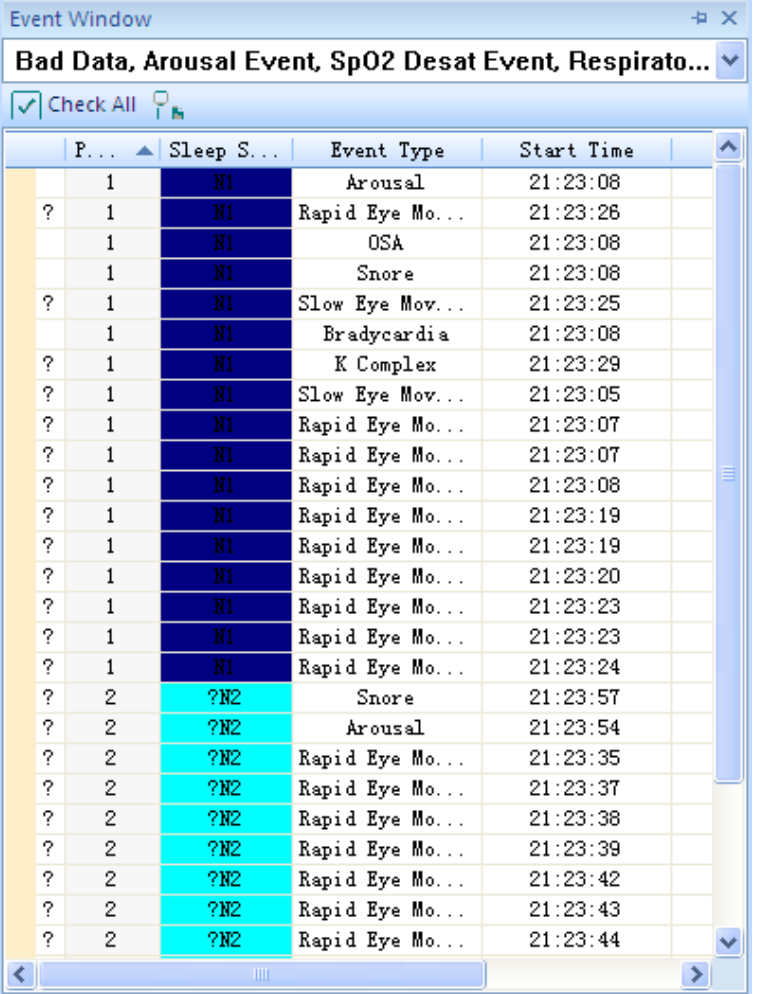

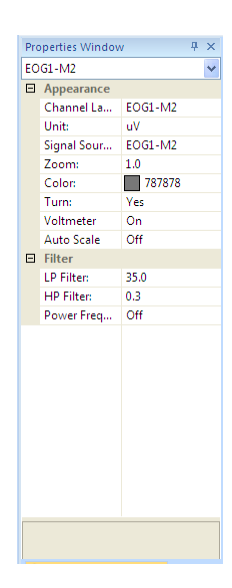

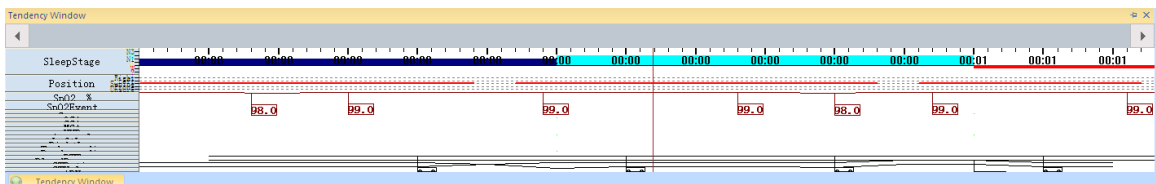

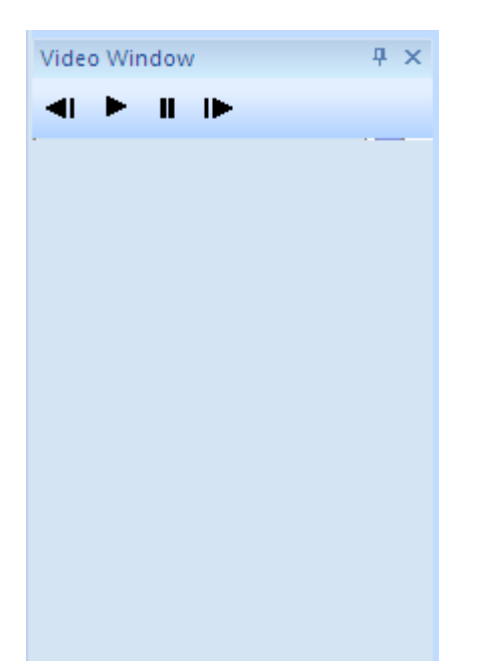

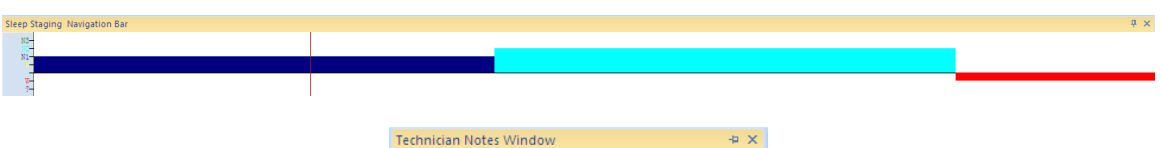

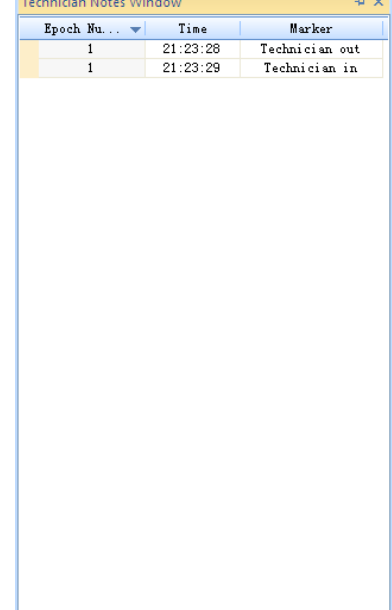

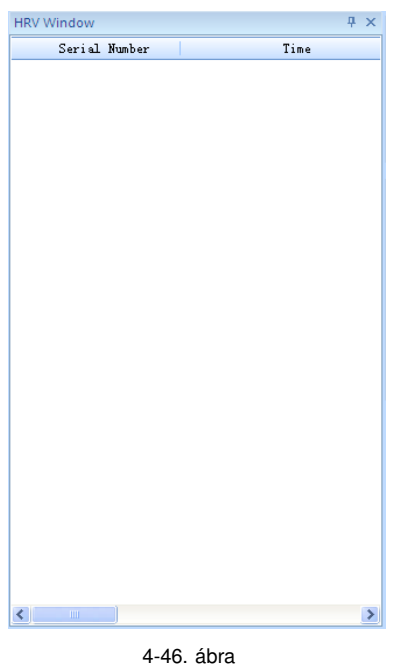

#### **4.4 Beállítások**

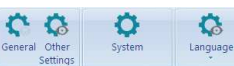

Ċ

A **Bagday Settings Parameter Settings** Multi-language "Beállítások" részben a "Megjelenítési beállítások", "Paraméter Beállítások"és Többnyelvű" opciók találhatók.

(1) Kattintson az "**Általános**" ikonra a "**Megjelenítési beállítások**" részben és lépjen be az "**Általános beállítások**" párbeszédpanelre. A felhasználók ezen a párbeszédpanelen végezhetik el a rendszer általános beállításait, amint az a 4-47. ábrán is látható.

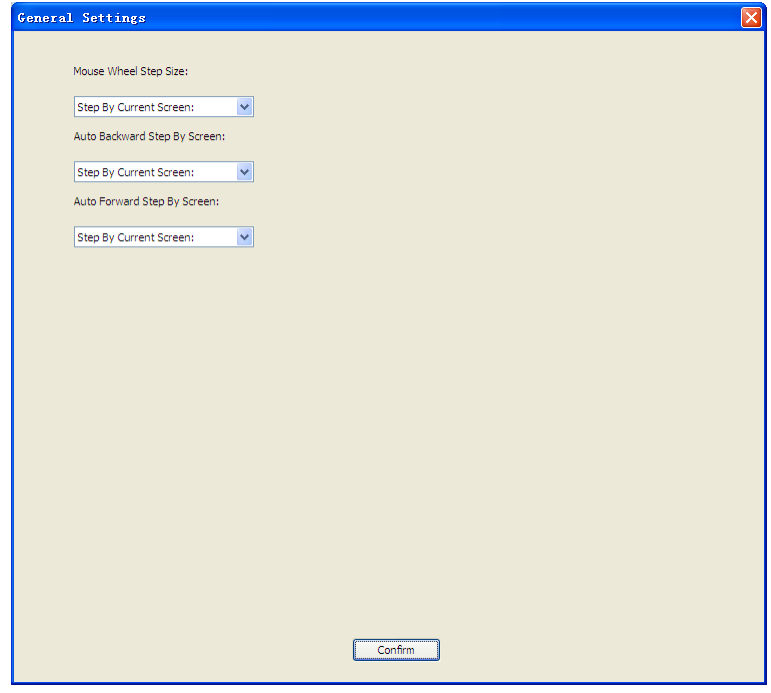

4-47. ábra

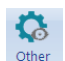

(2) Kattintson az "**Egyéb beállítások**" ikonra a "**Megjelenítési beállítások**" részben és lépjen be az "**Általános beállítások**" párbeszédpanelre. A felhasználók ezen a párbeszédpanelen végezhetik el a rendszer egyéb beállításait, amint az a 4-48. ábrán is látható.

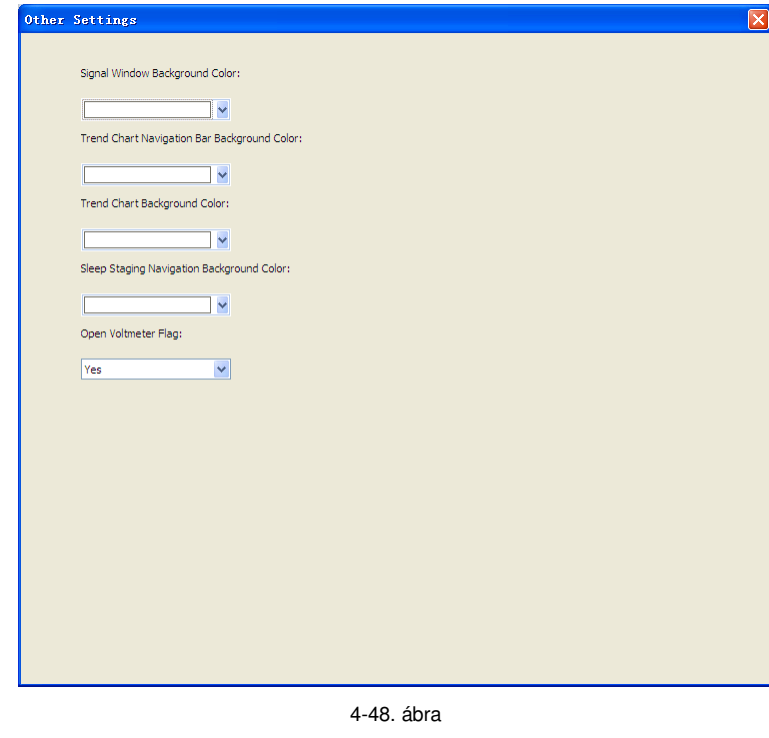

(3) Kattintson az "**Rendszer**" ikonra a "**Paraméter beállítások**" részben és lépjen be az "**Rendszer beállítások**" párbeszédpanelre. A felhasználók ezen a párbeszédpanelen végezhetik el az

áram frekvencia beállítását, amint az 4-49. ábrán is látható.

 $\overline{a}$ System

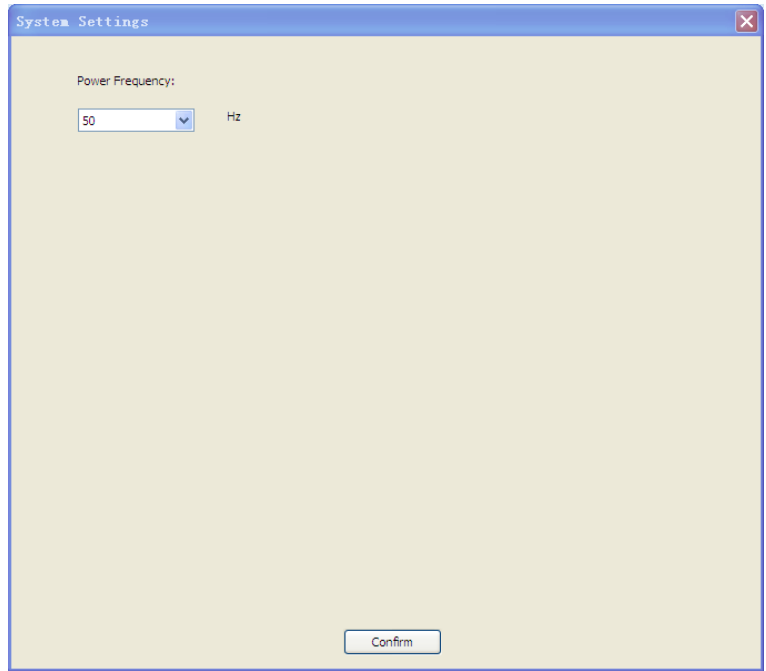

4-49. ábra

A "Többnyelvű" részben kattintson a "Nyelv" ikon alatt található **leg** lefelé mutató nyílra, a legördülő lista megjelenítéséhez, ahonnan a felhasználók kiválaszthatják a kívánt nyelvi beállításokat.

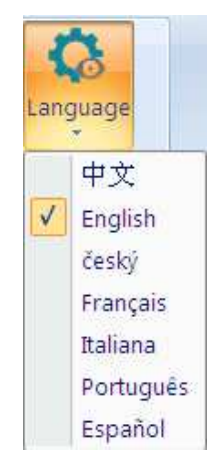

4-50. ábra

## **4.5 Kimeneti fájl**

专自

A "**Kimeneti fájl**" részben az alábbi parancsok találhatók "**Jelentés**", "**EDF fájl**", "**Nyomtatás**", és "**Nyomtatási kép**"

(1) A "**Jelentés**" párbeszédpanel megnyitásához kattintson a "**Jelentés**" gombra. A felhasználók a "**Sablon opciók**" részben kiválaszthatják az alkalmazni kívánt sablont, majd a "**Létrehozás**" gombra kattintva elkészíthetik a jelentést. Lásd a 4-51. ábrát.

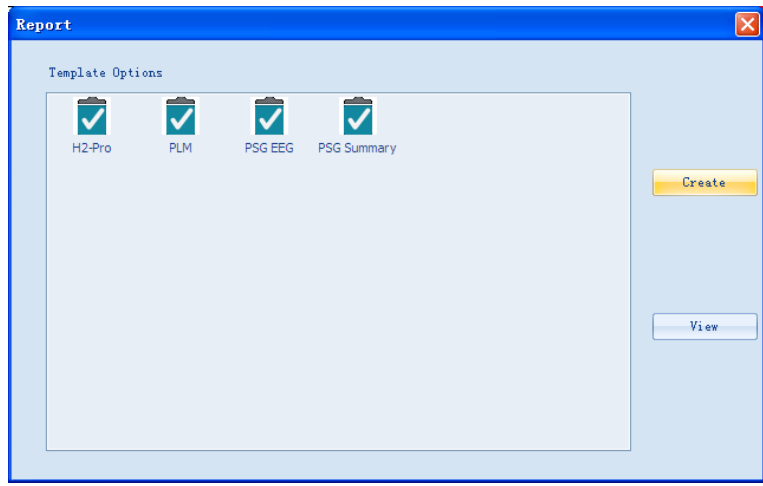

4-51. ábra

A 4-52. ábrán látható automatikusan generált diagnosztikai jelentések automatikusan megnyitásra kerülnek.

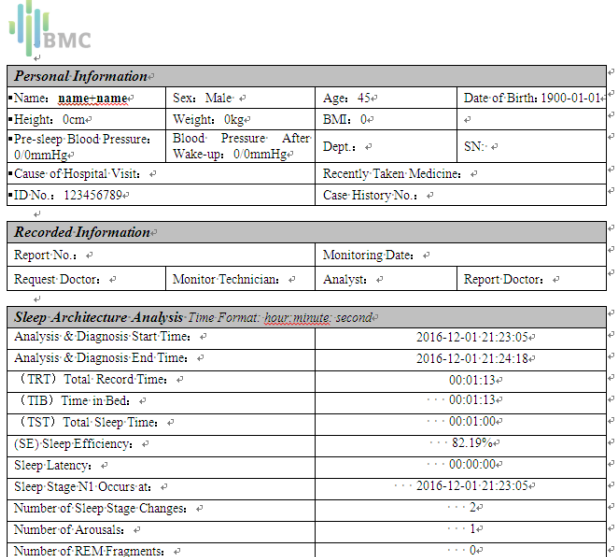

4-52. ábra

EDF

(2) Az "**Adatok letöltése**" párbeszédpanel megnyitásához kattintson az "**EDF fájl**" ikonra. Ebben a párbeszédpanelben a felhasználók saját maguk adhatják meg az EDF fájl mentési útvonalát, amint az a 4-53. ábrán is látható, valamint kiválaszthatják a letöltendő csatornákat, amint az a 4-54. ábrán látható. Kattintson az "**OK**"-ra és a EDF fájl mentésének befejeztekor a 4-55. ábrán is látható. "**Sikeres**" üzenet jelenik meg.

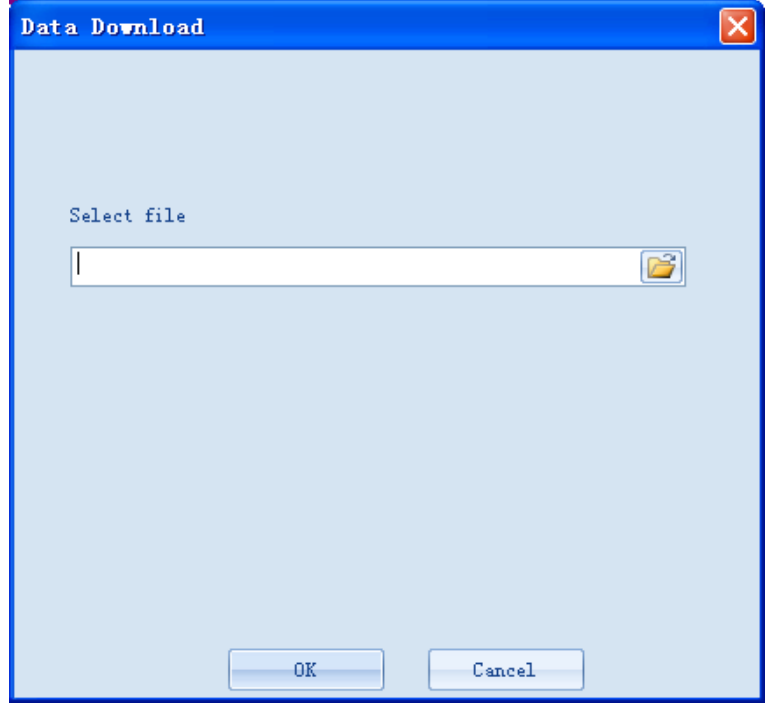

4-53. ábra

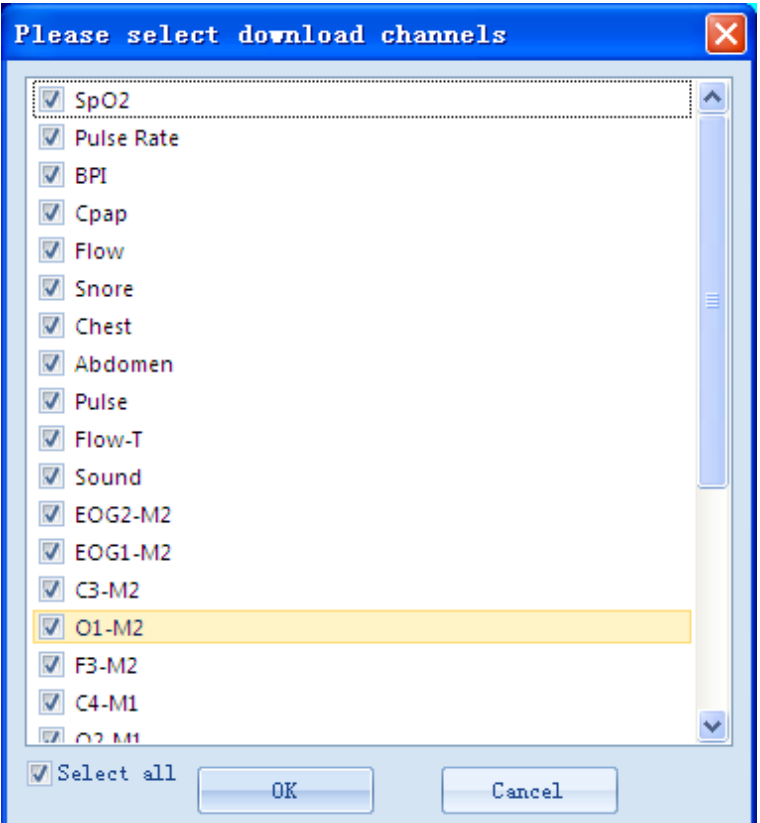

4-54. ábra

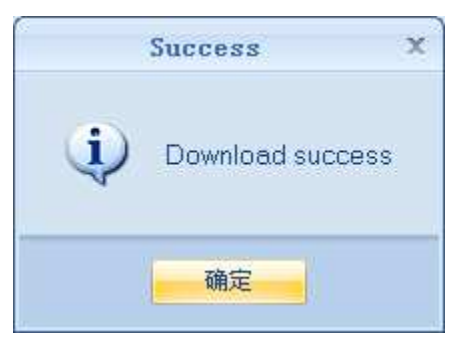

4-55. ábra

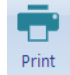

(3) A 4-56. ábrán látható "**Nyomtatás**" párbeszédpanel megnyitásához kattintson a

**"Nyomtatás"** ikonra. Ebben a párbeszédpanelben a felhasználók megadhatják a nyomtatási tulajdonságokat. A nyomtatás elvégzéséhez kattintson az "**OK**" gombra.

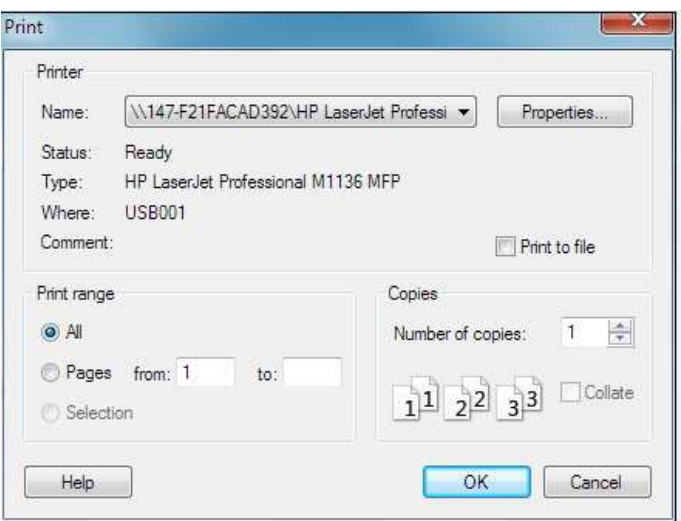

4-56. ábra

(4) A "**Nyomtatási kép**" ikonra kattintva, megtekintheti a nyomtatandó fájlok előnézeti képét, amint az a 4-57. ábrán is látható

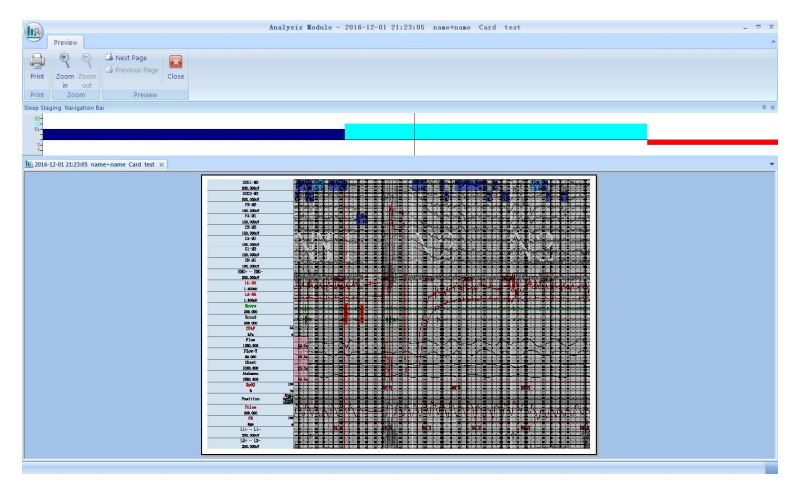

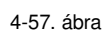

# **5. Adatgyűjtő alkalmazás**

(1)Kattintson a fő kezelőpanel bal oldalán található **alkult** adatgyűjtő alkalmazás ikonjára, annak 5-1. ábrán látható "**Készüléklista**" párbeszédpanel eléréséhez. Kattintson a "**Beállítások**" gombra a 5-2. ábrán látható "**Csatlakozási beállítások**" párbeszédpanel megjelenítéséhez. A felhasználók engedélyezhetik a soros port, titrálás és kamera eszközöket ezen a párbeszédpanelen. A beállítások érvényesítéséhez kattintson az "**Alkalmaz**" gombra.

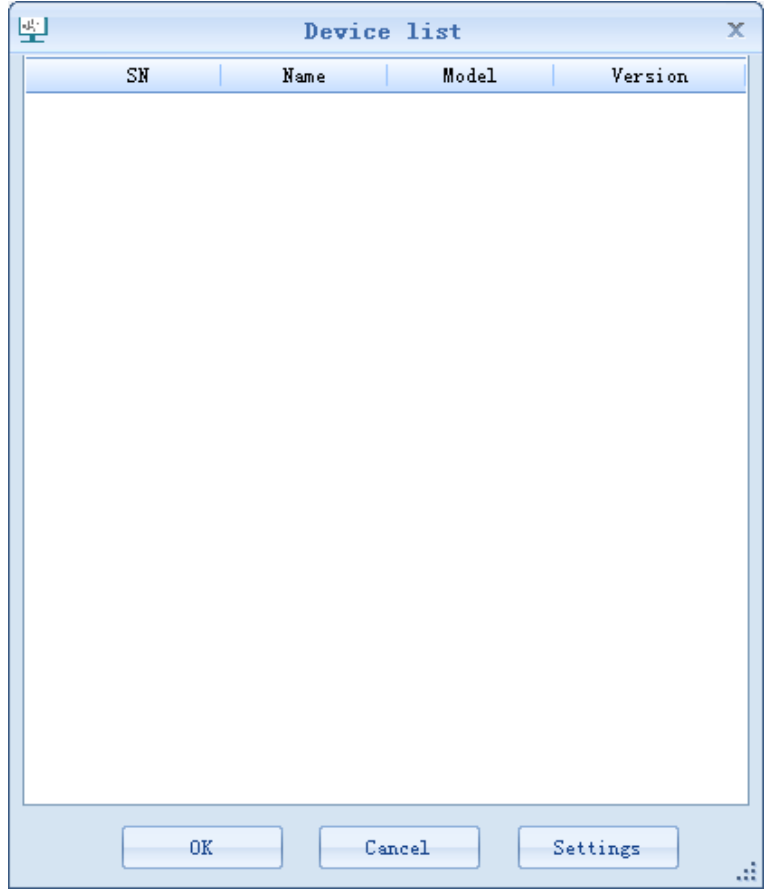

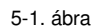

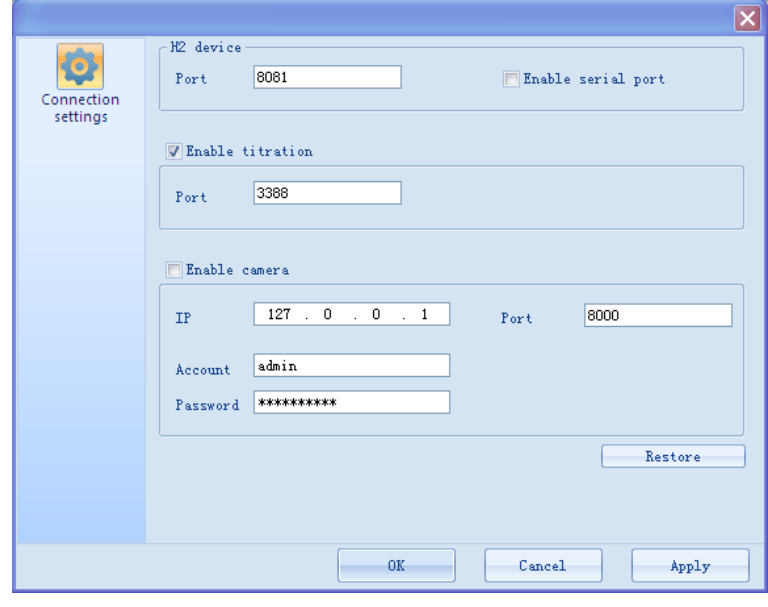

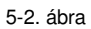

(2) Kattintson az "**OK**"-ra, és a "**Beteginformációk**" párbeszédpanelre (Lásd az 5-4. ábrát) történő belépéshez kattintson duplán a kiválasztott eszközre a felugró "készüléklista" ablakban (Lásd az 5-3. ábrát). A felhasználók megadhatják a beteginformációkat kézzel vagy a "**Keresés**" gombra kattintva az automatikus adatbevitelhez kikereshetik a beteginformációkat a felugró "**Beteg keresése**" párbeszédpanelen (Lásd a 3-8. ábrát).

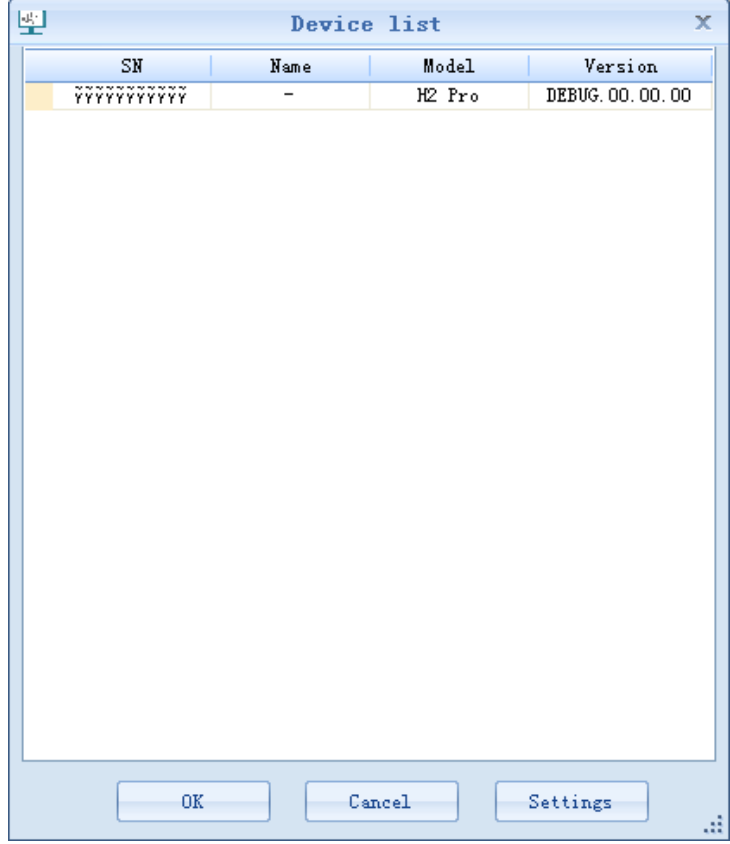

5-3. ábra

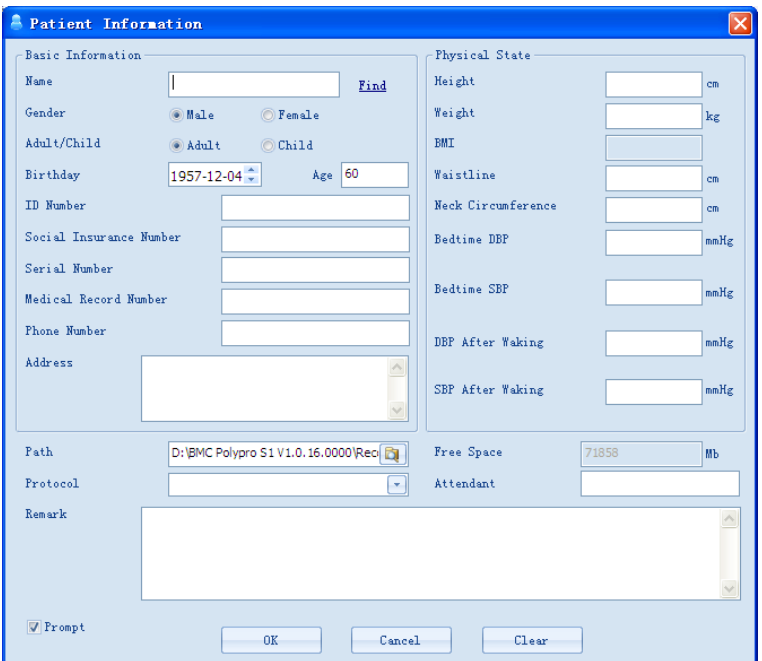

5-4. ábra

| <b>We Find Patient</b><br>ľО |                         |                                       |                      |                                                                           |     |                                       |
|------------------------------|-------------------------|---------------------------------------|----------------------|---------------------------------------------------------------------------|-----|---------------------------------------|
|                              | Name                    | Gender                                | Adult/Child Birthday |                                                                           | Age | ID Num                                |
| ۹                            | $\langle$ all $\rangle$ | $\mathbf{Q}$ (411) $\mathbf{Q}$ (411) |                      | $\mathbf{Q}$ $\langle$ all $\rangle$ $\mathbf{Q}$ $\langle$ all $\rangle$ |     | م<br>$\Omega$ $\langle$ all $\rangle$ |
| $\mathbf{1}$                 | name+name               | Male                                  | Adult                | $1900 - 01 - 01$                                                          | 45  | 123456                                |
| $\overline{2}$               | name+name               | Male                                  | Adult                | 1900-01-01                                                                | 45  | 123456                                |
| 3                            | name+name               | Male                                  | Adult                | 1900-01-01                                                                | 45  | 123456                                |
| $\overline{4}$               | name+name               | Male                                  | Adult                | 1900-01-01                                                                | 45  | 123456                                |
| $\overline{5}$               | name+name               | Male                                  | Adult                | 1900-01-01                                                                | 45  | 123456                                |
| ∢∣                           | $\overline{\mathbf{m}}$ |                                       |                      |                                                                           |     | ×                                     |
|                              |                         |                                       |                      |                                                                           |     |                                       |
|                              |                         |                                       | 0K                   | Cancel                                                                    |     |                                       |

5-5. ábra

(2) Ezt követően kattintson az "**OK**"-ra az "**Adatgyűjtés**" párbeszédpanel megnyitásához.

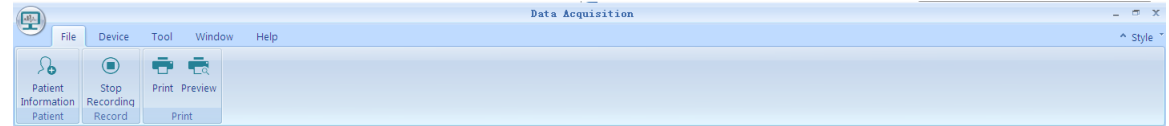

5-6. ábra

### **5.1 Fájl**

A "**Fájl**" lapfülön a "**Beteg**", "**Felvétel**", és "**Nyomtatás**" csoportok találhatók, lásd a 5-7. ábrát.

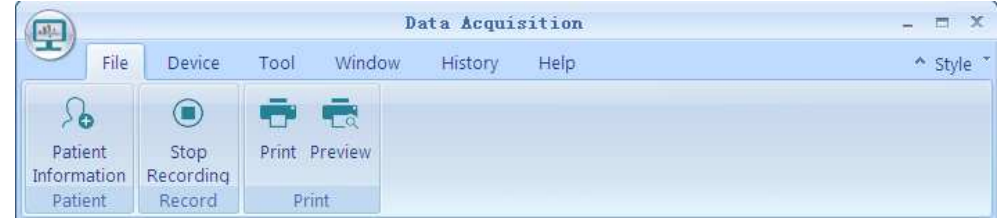

5-7. ábra

#### **5.1.1 Beteg**

A "**Beteg**" csoportban a **Beteginformációk**" található. A "**Beteginformációk**" párbeszédpanel  $\partial_{\mathbf{e}}$ Patient

megnyitásához kattintson a "**Beteginformációk**" ikonra. A felhasználók megadhatják a betegre vonatkozó információkat kézzel vagy automatikusan a "**Beteginformációk keresése**" gombra kattintva és kikeresve azt a felugró párbeszédpanelen, amint az a 5-4. ábrán és 5-5. ábrán látható.

 $\circledcirc$ 

#### **5.1.2 Felvétel**

Start (1) A felvétel indításához és az adatok eltárolásához kattintson a "**Felvétel indítása**" ikonra. A kezelőfelületen az összes jel és hullámforma valós időben megjelenítésre kerül. Mindezek mellett, a felhasználók műveleteket is végezhetnek, többek között "**Csatornák pozíciójának megváltoztatása**", "**Csatorna hozzáadása vagy törlése**", "**Hullám amplitúdó beállítása**", "**Jelölő**" és további parancsokat futtathatnak.

Ugyanakkor, a felhasználók kényelmesen a parancsikonokkal az elkészült felvétel bármely időpontjára odaugorhatnak, hogy megvizsgálják az adott időszak hullámformáját és paramétereit. Parancsikonok között az alábbiak találhatók "**Alvás szakaszok**", "**Ugrás**", "**Fennmaradt tényleges idő**", "**Fennmaradt eltolt idő**", "**Eszközök**", "**Hibás adat**", "**Automata lejátszás**" és "**Modulszabály**". Ezek mellett, a felhasználók a kész felvételeken többek között az alábbi műveleteket hajthatják végre "Nyomtatás", "Csatornák pozíciójának megváltoztatása", "Csatorna hozzáadása vagy törlése", "Összes esemény tallózása", "Összes esemény szerkesztése", "Jelek amplitúdójának beállítása", "Jelölő" és így tovább, amint az 5-8. ábrán látható.

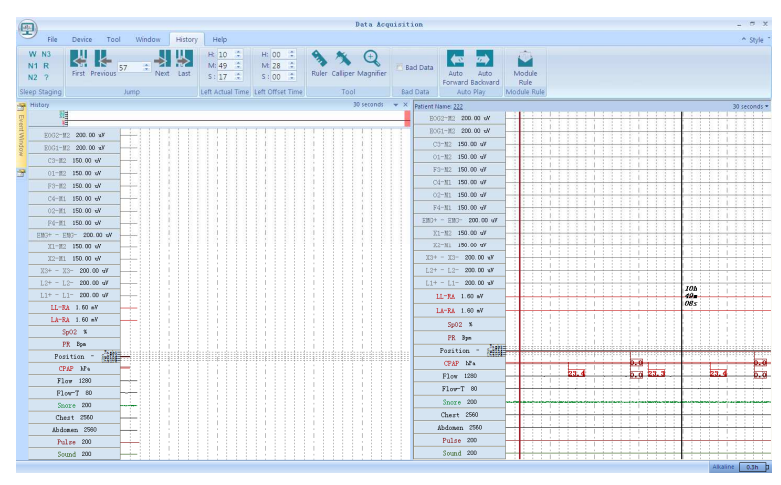

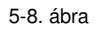

 $\bigcirc$ 

Print

(2) A felvétel leállításához és a jelenlegi alkalmazásból történő kilépéshez kattintson a "**Felvétel leállítása**" ikonra.

### **5.1.3 Nyomtatás**

(1) Az 5-9. ábrán látható "**Nyomtatás**" párbeszédpanel megnyitásához kattintson a

**"Nyomtatás"** ikonra. Ebben a párbeszédpanelben a felhasználók megadhatják a nyomtatási tulajdonságokat. A nyomtatás végrehajtásához kattintson az "**OK**" gombra.

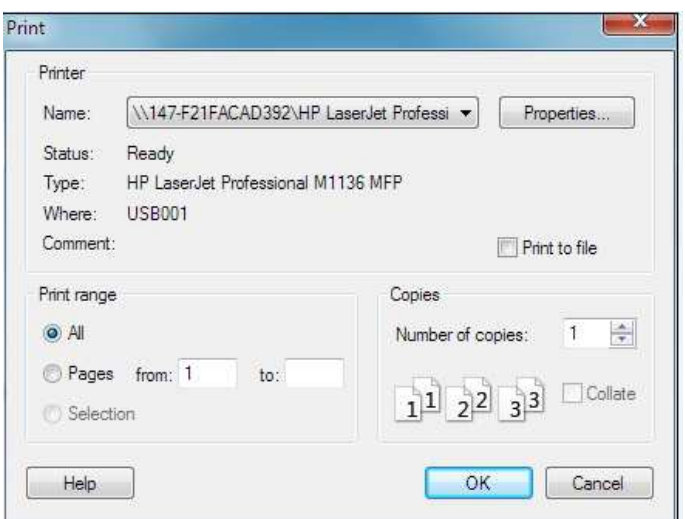

5-9. ábra

(2) A "**Nyomtatási kép**" ikonra kattintva, megtekintheti a nyomtatandó fájlok előnézeti képét, amint az 5-10. ábrán is látható

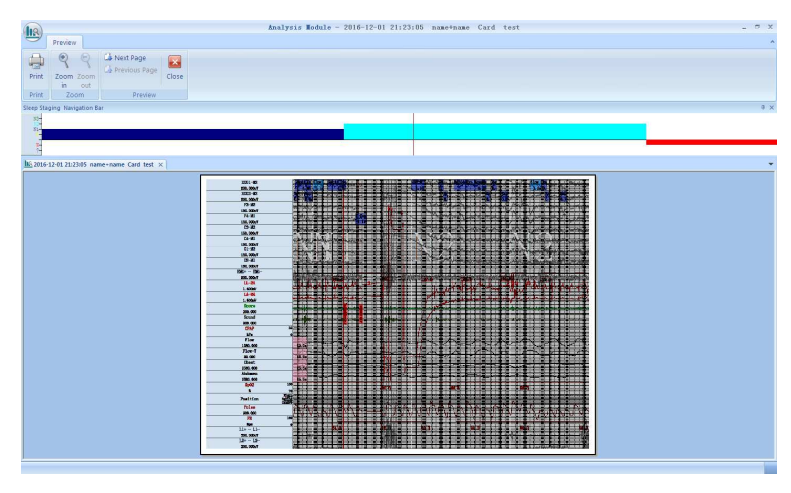

5-10. ábra

### **5.2 Készülék**

ē

"**Készülékinformációk**", "**Impedanciák megtekintése**", "**Biológiai kalibráció**" és "**Óraszinkronizálás**" csoportok találhatók a "**Készülék**" lapfülön.

(1) Készülékinformációk

 $\blacksquare$ 

**Kattintson a Information** "**Megtekintés**" parancs ikonjára a készülék típusának, sorozatszámának és a készülék típusának, sorozatszámának és a szoftver verziójának ellenőrzéséhez a megjelenő "Készülékinformációk" párbeszédpanelen. Lásd az 5-11. ábrát.

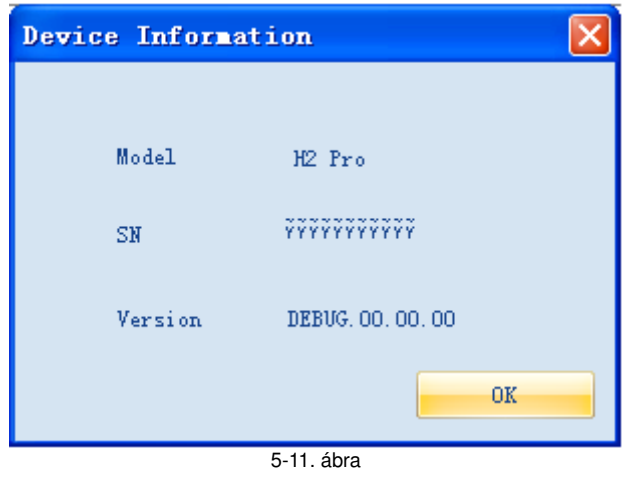

(2) Impedanciák megtekintése

Az adatgyűjtés megkezdésekor kattintson az "**Impedancia érzékelés**" parancsikonra. Egy "**Impedanciák megtekintése**" ablak fog megjelenni. Ebben az ablakban a felhasználók az összes elektróda impedancia értékét megtekinthetik.

 $\Omega$ 

Az impedancia értékek három színnel kerülnek ábrázolásra: vörös, citromsárga és zöld. A zöld szín a 10 kOhm-nál kisebb értéket jelent, a citromsárga a 10 - 90 kOhms közötti értéket jelent, míg a vörös a 90 kOhm feletti értéket jelent. Az elektródák csatlakoztatásakor, minél kisebb értéket érzékel annál jobb. Ennek következtében a zöld a legjobb állapotot jelenti, amikor az elektródák szorosan érintkeznek a bőrrel. Ha az impedancia értéke 10 kOhm felett van, akkor abból arra lehet következtetni, hogy az elektródák nem megfelelően érintkeznek a bőrrel. Az elektródák csatlakozását addig kell módosítania, amíg az impedancia értékek azok megfelelő tartományán belülre nem esnek, amint az 5-12. ábrán látható.

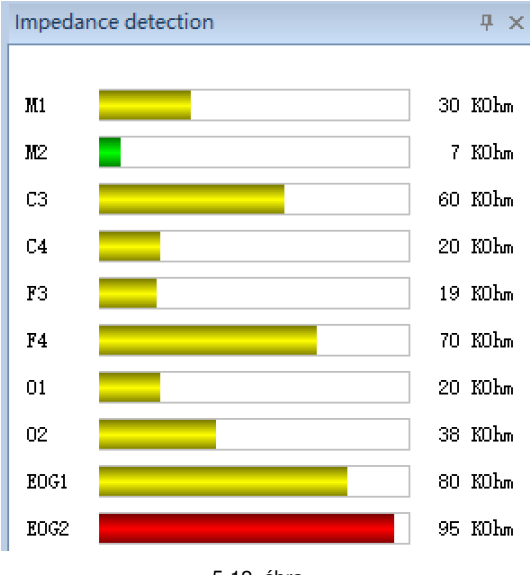

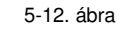

(3) Biológiai kalibráció

 $f$ 

Kattintson a "**Biológiai kalibráció**" parancsikonra. Az 5-13. ábrán látható "**Biológiai kalibráció**" párbeszédpanel fog megjelenni. Ezen a párbeszédpanelen a felhasználók kiválaszthatják a

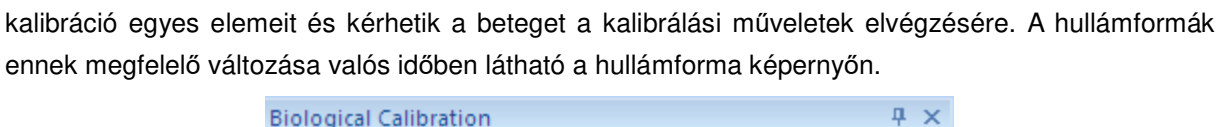

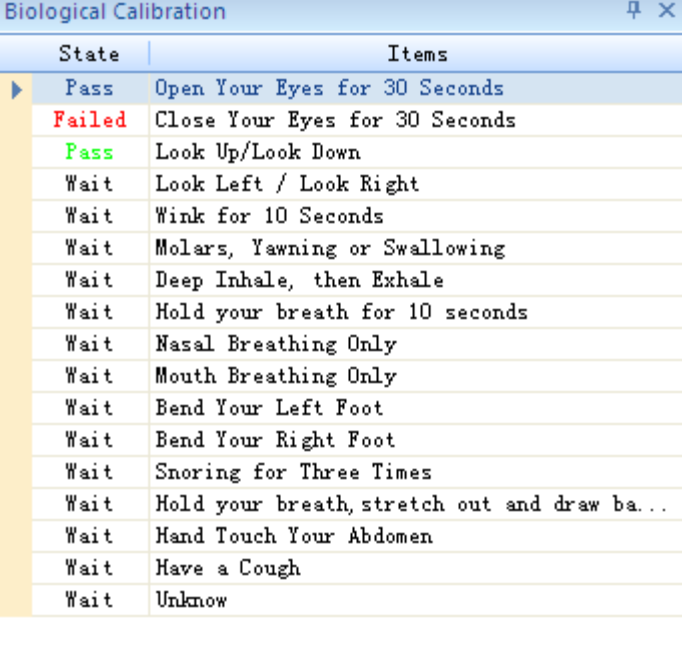

5-13. ábra

 $\mathbf{C}$ 

(4) Óraszinkronizálás

Az óra szinkronizálás elvégzéséhez kattintson az "**Óraszinkronizálás**" parancsikonra.

#### **5.3 Eszközök**

 $A$ 

Az **Erezze Save** "Eszközök" csoportban a Képkimerevítés, ésKép mentése parancsok találhatók.

### **5.3.1 Képkimerevítés**

8

 $\overline{\mathbf{b}}$ 

A felhasználók a Freeze ikonra kattintással kimerevíthetik az aktuálisan megjelenített hullámformát.

#### **5.3.2 Kép mentése**

A felhasználók a **ikonra kattintással megadhatják az aktuális** hullámforma elmentésére szolgáló elérési útvonalat.

#### **5.4 Ablak**

A felhasználó kiválasztja a Nézet csoportban, hogy mely ablakok kerüljenek megjelenítésre vagy elrejtésre beleértve az "Impedanciák megtekintése", "Biológiai kalibráció", "Tulajdonság", "Előzmények", "Esemény ablak", "Technikusi jegyzetek ablak", amint az a 5-14. ábrán is látható.

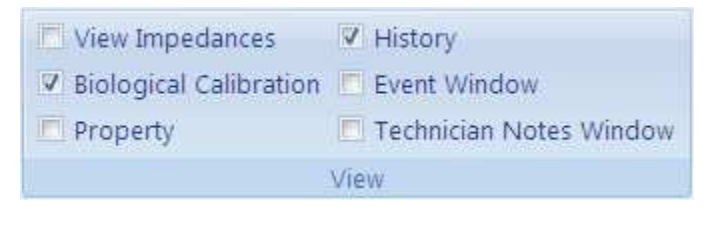

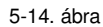

### **5.5 Titrálás**

A H2 series és nPAP készülék egyidejű csatlakoztatása esetén kattintson duplán a kiválasztott eszközre a felugró "Készüléklista" ablakban (Lásd az 5-15. ábrát). A felhasználók megadhatják a beteginformációkat kézzel vagy a "**Keresés**" gombra kattintva az automatikus adatbevitelhez kikereshetik a beteginformációkat.Kattintson az "**OK**"-ra az "Adatgyűjtés" párbeszédpanel megnyitásához, a "Titrálás" munkaterület megjelenítéséhez, amely az 5-16. ábrán látható.

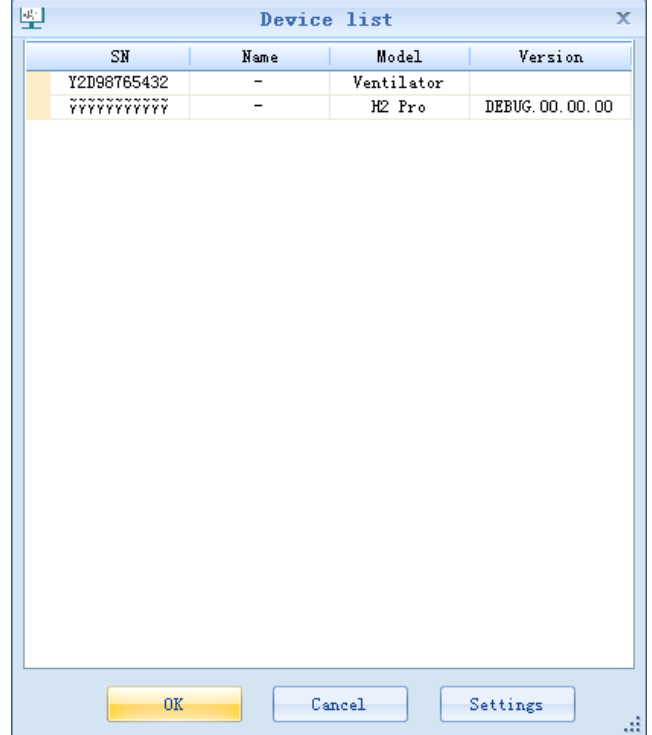

5-15. ábra

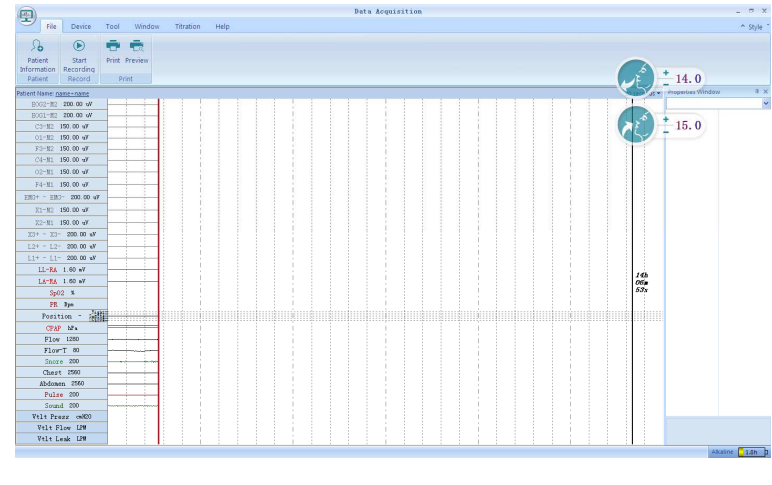

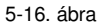

"**Titrálás**" lapfülön az "**Üzemmód**", "**Beállítások**", és "**Küldés**" csoportok találhatók, amint az 5-17. ábrán is látható.

#### $Z_{IPAP}$ GCPAP  $\mathcal{L}$ s 15.0 : **Z**Ramp P 12.0 : **Z**Rise Time 4  $K$ EPAP 14.0  $\div$   $\blacksquare$  Reslex  $\mathbf{1}$  $\sim$   $\mathsf{Z}_1$  Sens  $\vert$ <sub>3</sub> i. **C**AutoCPAP G S/T Submit Start Show Max Ramp  $10$ ▼ Max IPAP 20.0 ↓ ZE Sens  $\overline{\mathbf{3}}$ ų **C** AutoS  $f^{\circ}$ T  $\hat{r}_{\rm M}^{\rm c}$ Mode Settings Submit

5-17. ábra

**Megjegyzés:** Kérjük, gy*ő*z*ő*djön meg arról, hogy a diagnosztikai id*ő*szakban használt **Orrkanül** és **Termisztor légáramlás-érzékel***ő* helyett a **CPAP nyomóvezeték** van az nPAP maszkra csatlakoztatva.

#### **5.5.1 Üzemmód**

A felhasználók beállíthatják az nPAP kezelési üzemmódot az "**Üzemmód**" részben, amint az 5-18. ábrán is látható.

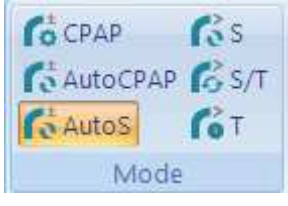

5-18. ábra

#### **5.5.2 Beállítások**

A felhasználók az nPAP paramétereit a "**Beállítások**" részben állíthatják be, az 5-19. ábrán látható módon.

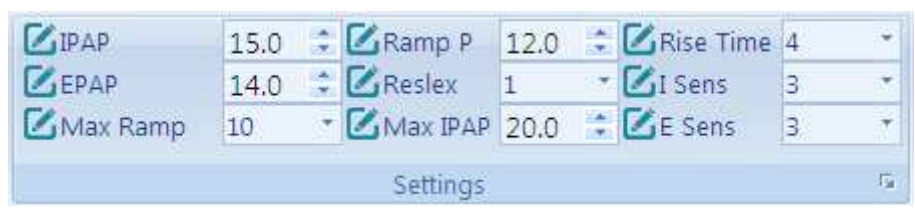

5-19. ábra

#### **5.5.3 Küldés**

- $(1)$  Kattintson az submit ikonra a paraméter beállítások nPAP készülékbe küldéséhez.
- $(2)$  Az nPAP elindításához kattintson az start ikonra.
- (3) Kattintson az show ikonra. Az 5-20. ábrán látható, nPAP kilégzési és belégzési nyomásásnak beállítására szolgáló gyors beállítási ablak fog megjelenni.

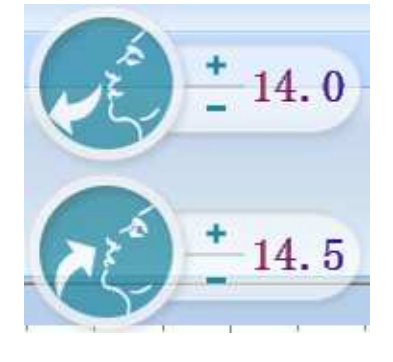

5-20. ábra

## **5.6 Súgó**

A "**Súgó**" lapfülön a súgó dokumentum megtekintésére, a nyelvválasztásra, a szoftver információk, valamint a vállalati weboldal információk megtekintésére szolgáló parancsikonok találhatók, amint az 5-21. ábrán is látható.

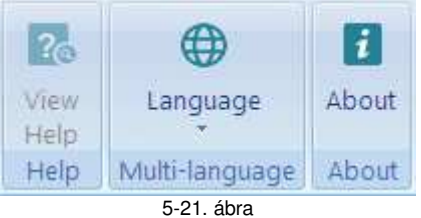

## **6. Kilépés**

Az aktuális alkalmazásból történő kilépéshez kattintson az alkalmazásablak jobb felső sarkában  $t$ alálható  $\mathbf{x}$  ielre.

# **7. Szoftver eltávolítása**

A Windows asztalon kattintson a **Start Start gombra, válassza a Gontrol Panel a Vezérlőpultot**, majd ott válassza a **Programs** Programok lehetőséget, majd kattintson duplán a **ikonra**, az alkalmazások telepítése vagy törlése párbeszédpanel megnyitásához. Válassza ki a "**BMC Polypro S1**"-t és kattintson a "**Törlés**" gombra a szoftver eltávolításához.